# **2015**

## MANUAL DEL FUNCIONARIO DIRECTORIO JUDICIAL SIERJU

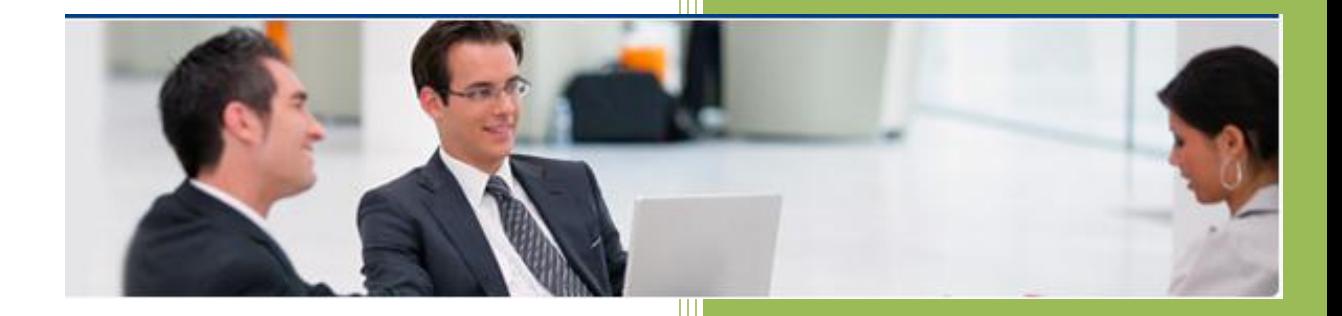

Everis 13/11/2015

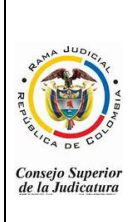

#### **MANUAL DEL FUNCIONARIO DIRECTORIO JUDICIAL SIERJU**

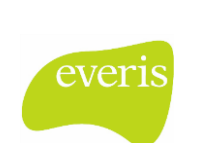

#### **CONSEJO SUPERIOR DE LA JUDICATURA COLOMBIA**

## **Contenido**

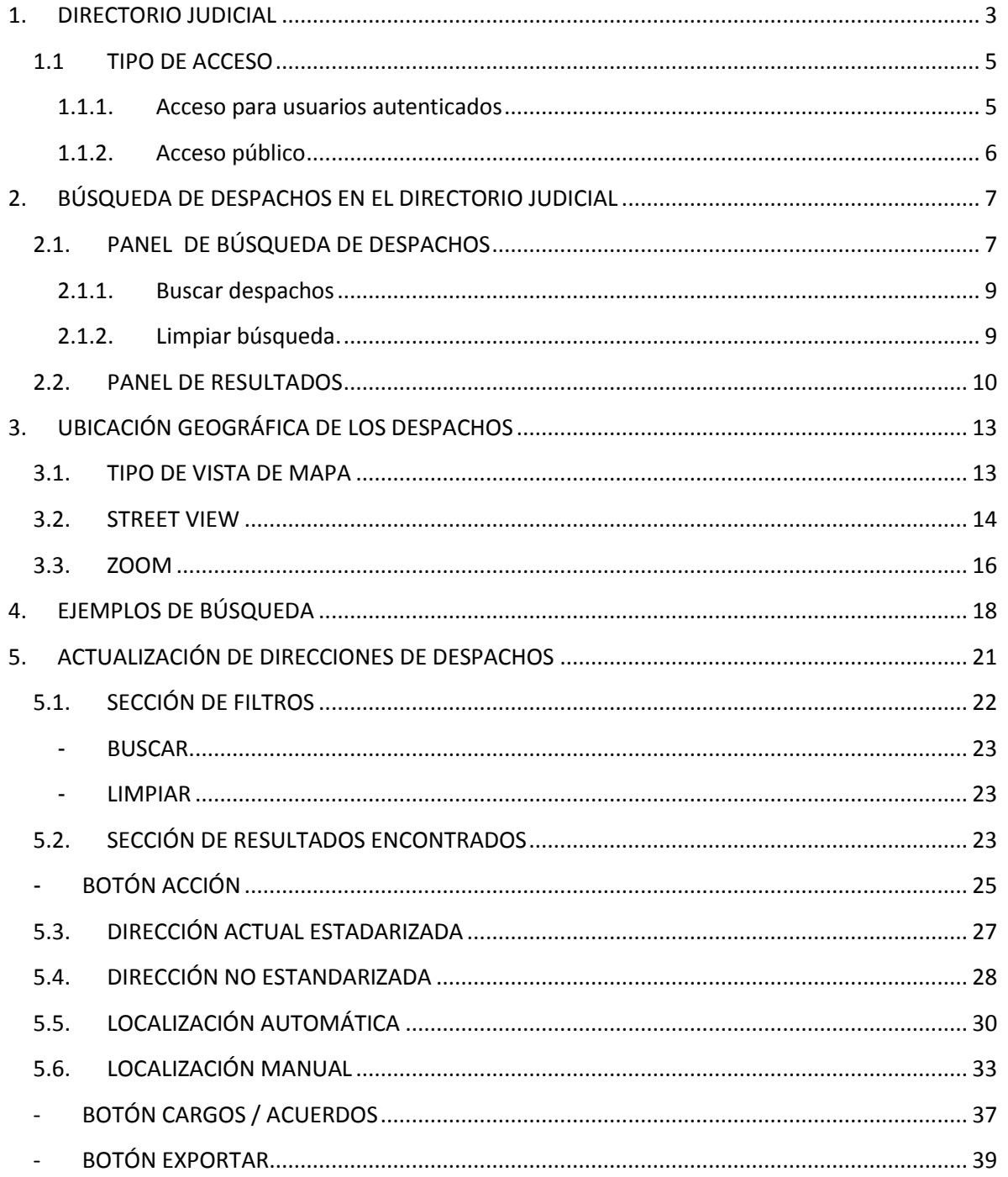

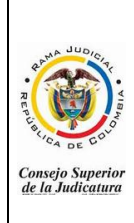

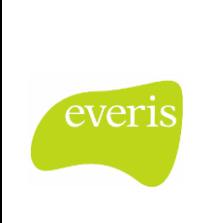

**CONSEJO SUPERIOR DE LA JUDICATURA COLOMBIA**

## **1. DIRECTORIO JUDICIAL**

<span id="page-2-0"></span>Dada la necesidad por parte de la Rama Judicial de tener una herramienta donde se encuentren los datos de cada uno de los despachos del país dispuestos para ser consultados por cualquier ciudadano, se implementa un Directorio Digital en donde se encuentre la siguiente información:

- $\downarrow$  Jurisdicción
- $\leftarrow$  Distrito
- $\leftarrow$  Circuito
- $\blacksquare$  Municipio
- ← Código del despacho
- $\blacksquare$  Nombre
- $\downarrow$  Juez de despacho
- ← Correo del despacho
- $\leftarrow$  Dirección
- **↓** Ubicación
- **+** Teléfono
- $\bigstar$  Horario de atención
- **↓** Departamento del despacho

Esta información se presenta en forma de lista y basado en un filtro que puede contener uno o varios de los siguientes valores:

- o Jurisdicción: Potestad ejercida en un territorio, en este caso potestad pública para administrar justicia. Ejemplos: Jurisdicción ordinaria, Jurisdicción de lo contencioso administrativo.
- o Entidad: Corresponde a la competencia del despacho, en esta clasificación se encuentran los Tribunales, Juzgados municipales, Juzgados de circuito, etc.
- o Consejo Seccional
- o Especialidad
- o Distrito Judicial
- o Departamento
- o Circuito Judicial

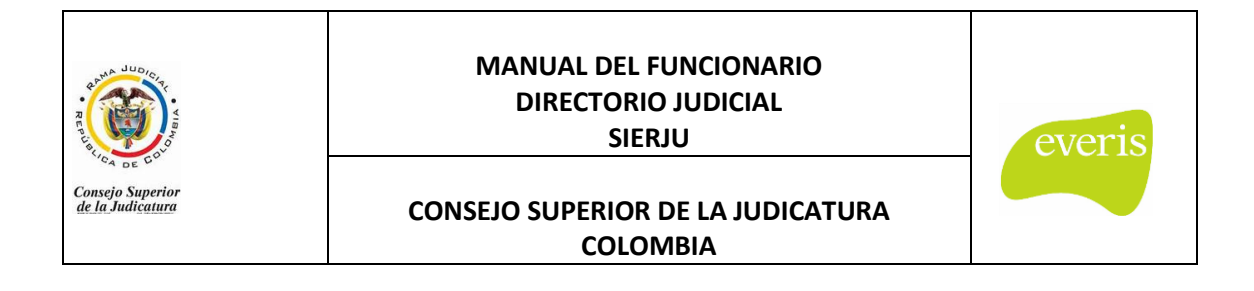

- o Municipio
- o Área

Con base en estos valores se deben mostrar los despachos que cumplan con estos filtros.

Adicionalmente el directorio debe estar disponible tanto para funcionarios de la Rama Judicial (los cuales deben autenticarse en el aplicativo SIERJU-BI) como para ciudadanos externos. Los funcionarios autenticados, deben buscar el enlace que direcciona al directorio:

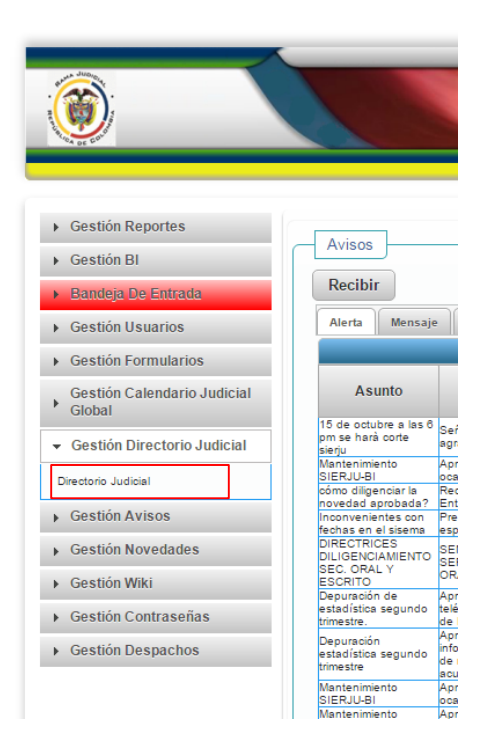

Por otra parte, tanto los ciudadanos como funcionarios pueden acceder al aplicativo público por medio del sitio web de la Rama Judicial, a través del siguiente enlace:

*Falta definir el enlace al directorio por parte del CSJ*

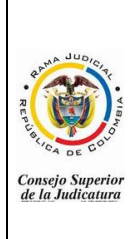

#### **MANUAL DEL FUNCIONARIO DIRECTORIO JUDICIAL SIERJU**

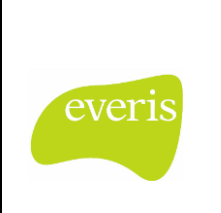

#### **CONSEJO SUPERIOR DE LA JUDICATURA COLOMBIA**

## <span id="page-4-0"></span>**1.1 TIPO DE ACCESO**

Como anteriormente se comenta el funcionario puede acceder al Directorio Judicial, a través de una dirección pública o iniciando sesión en la aplicación SIERJU-BI.

Es de resaltar que la diferencia que se presenta en el aplicativo entre estos dos accesos al Directorio Judicial, radica en la presencia en los filtros, del campo código del despacho (disponible para usuarios autenticados) mientras que en los usuarios externos no se presenta dicho campo:

## <span id="page-4-1"></span>**1.1.1. Acceso para usuarios autenticados**

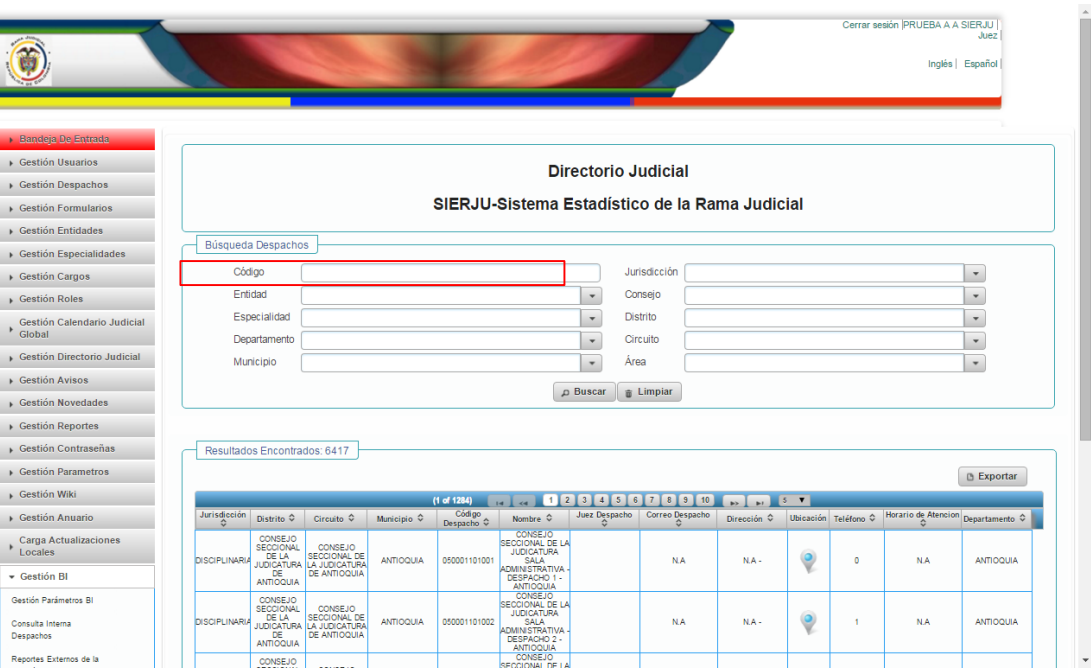

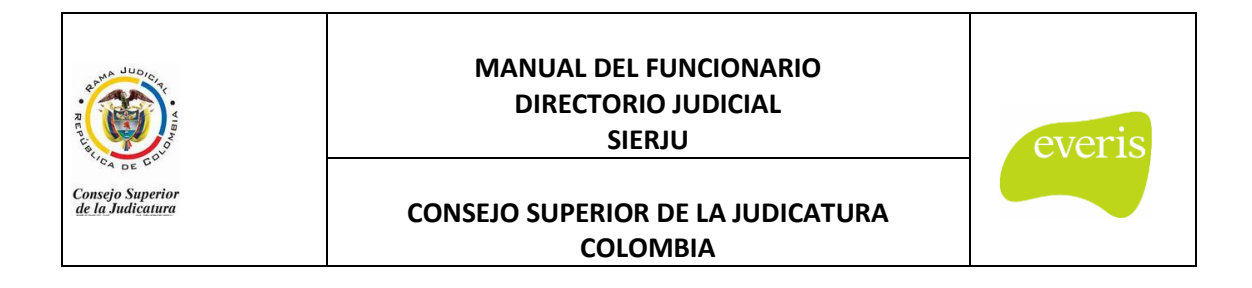

## <span id="page-5-0"></span>**1.1.2. Acceso público**

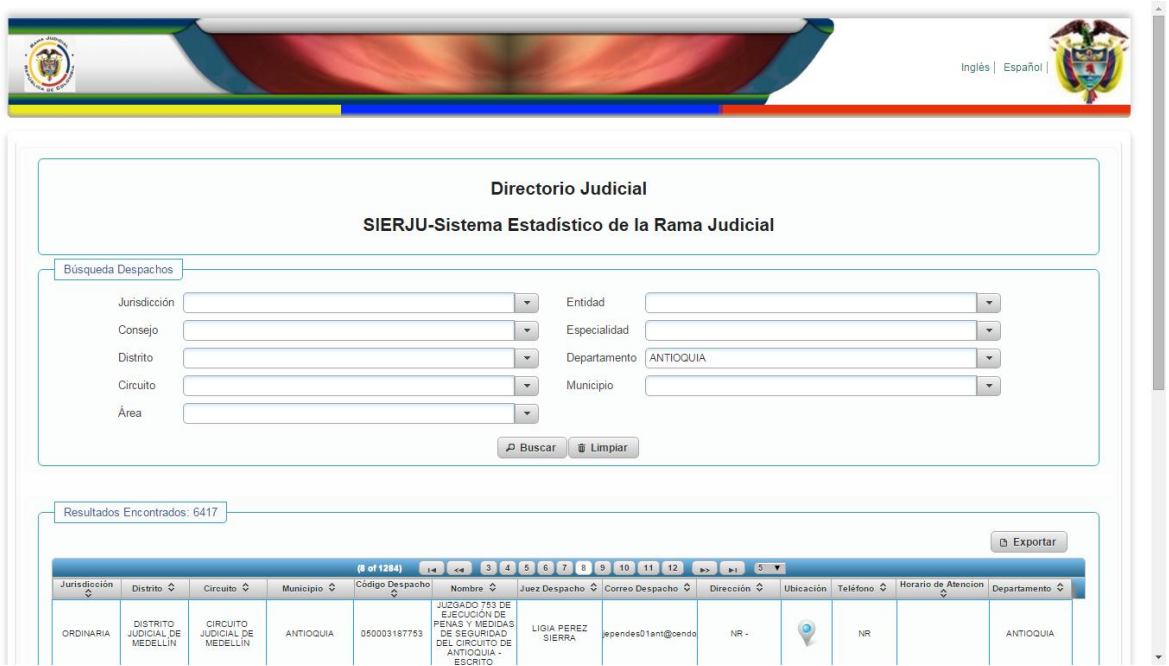

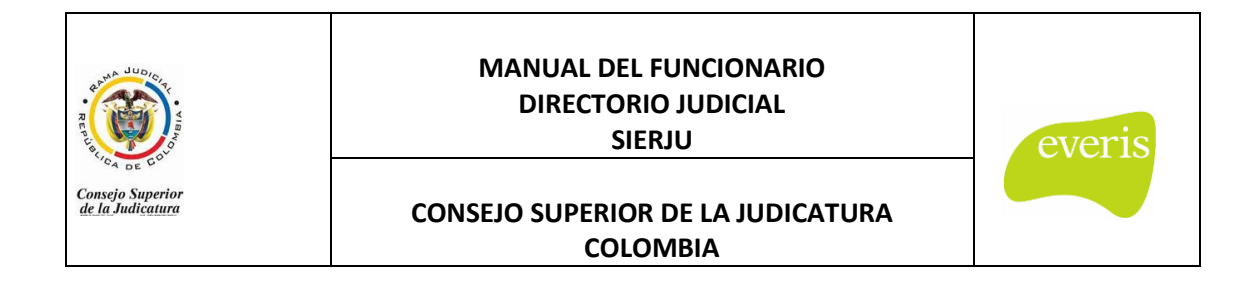

## <span id="page-6-0"></span>**2. BÚSQUEDA DE DESPACHOS EN EL DIRECTORIO JUDICIAL**

La pantalla donde se presenta la funcionalidad se encuentra divida en dos paneles, el de búsqueda y el de resultados.

## <span id="page-6-1"></span>**2.1. PANEL DE BÚSQUEDA DE DESPACHOS**

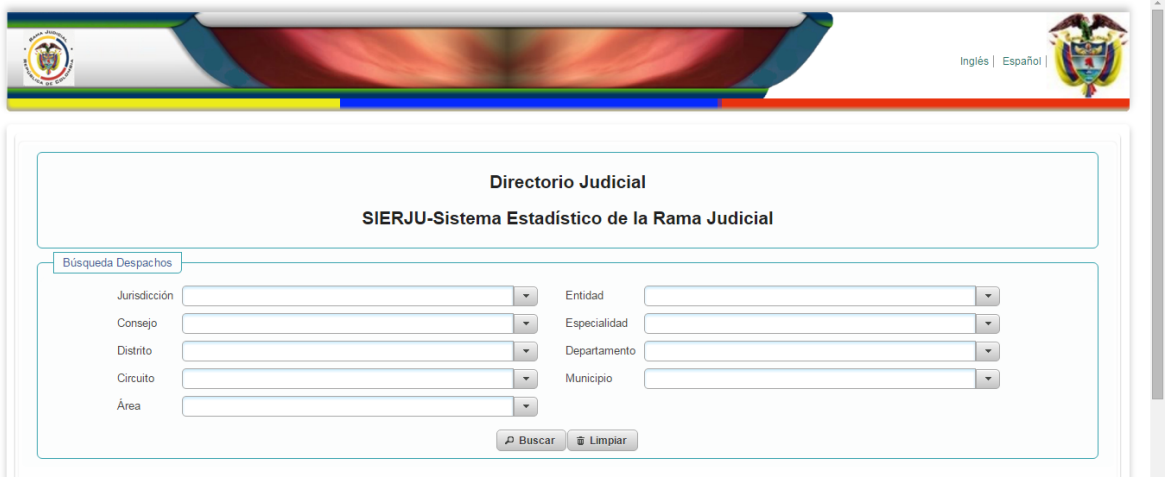

En éste panel se encuentran los diferentes valores del filtro con los que podemos realizar la búsqueda en el directorio.

Dichos campos se filtran unos a otros según aplique, es decir, si se elige en la pantalla el departamento "ANTIOQUIA", en la lista de municipios se podrán observar solo municipios de dicho departamento:

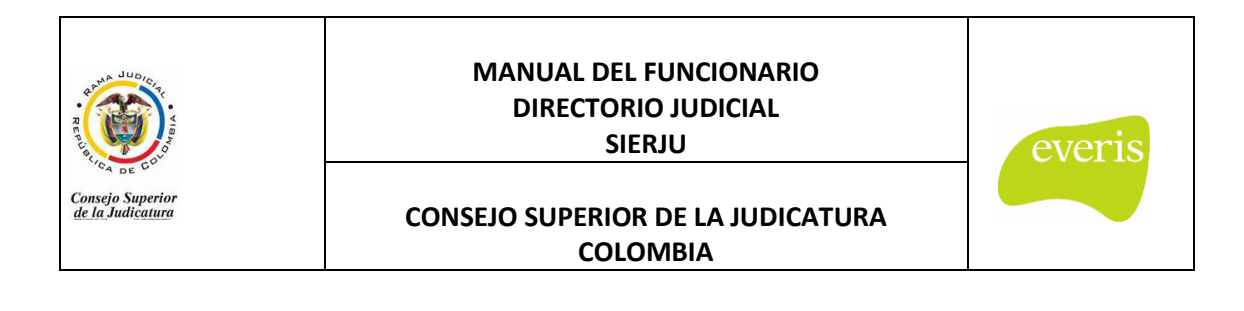

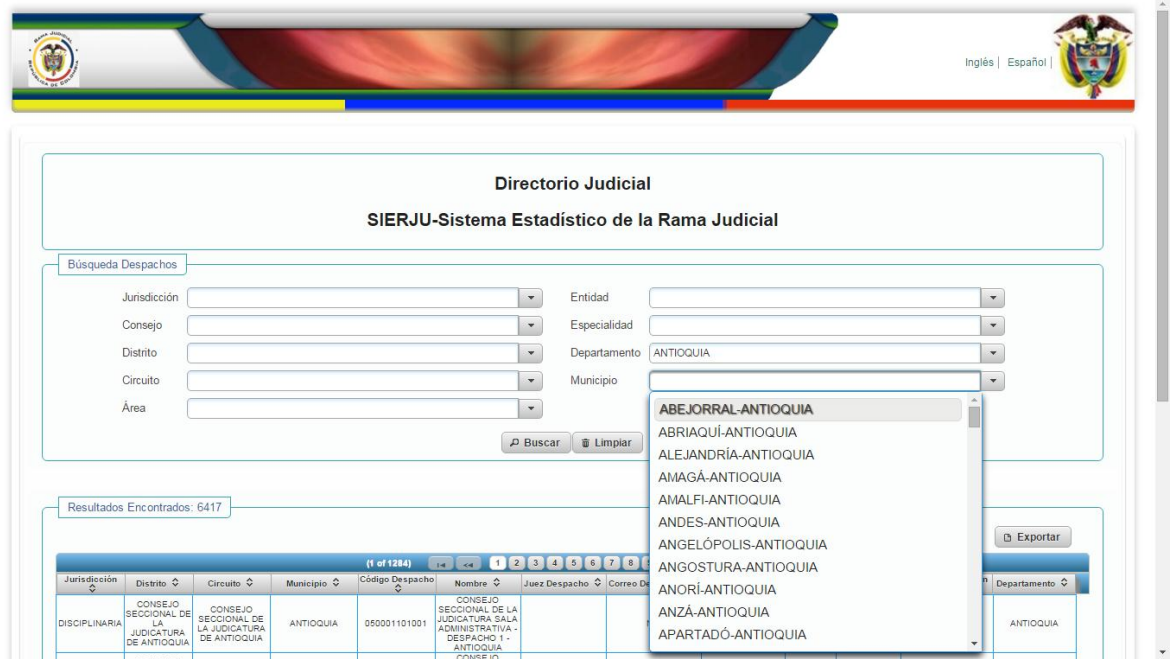

Lo anterior también aplica, para los filtros: Jurisdicción, Consejo seccional, Distrito Judicial y Circuito Judicial.

Adicionalmente, en los campos de cada uno de los filtros, es posible ingresar una base en la búsqueda del filtro, es decir, si en la especialidad se busca el valor: "OFICINA DE COORDINACIÓN ADMINISTRATIVA" podemos ingresar las 3 primeras letras de la opción que deseamos encontrar:

Como se ve, con esta ayuda, la búsqueda se acota, mostrando en la lista únicamente las opciones que inician su nombre con las letras que se han ingresado en el campo. Éste comportamiento lo tienen todos los campos de los filtros.

En éste panel se presentan dos botones que se deben utilizar luego de haber elegido de las listas los diferentes filtros.

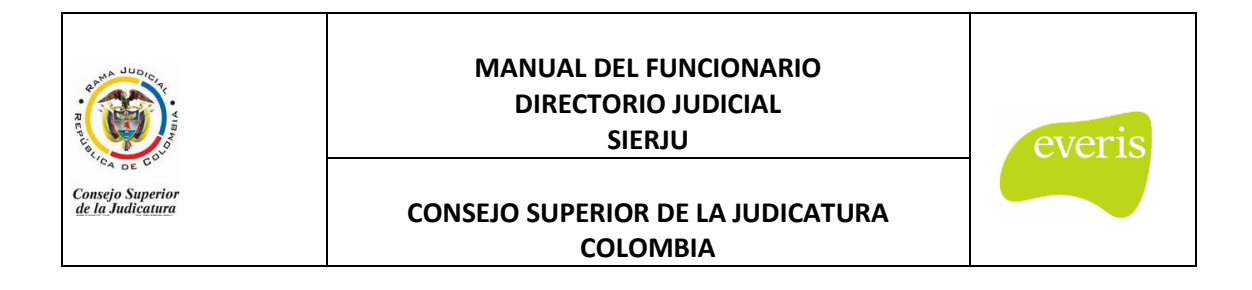

#### <span id="page-8-0"></span>**2.1.1. Buscar despachos**

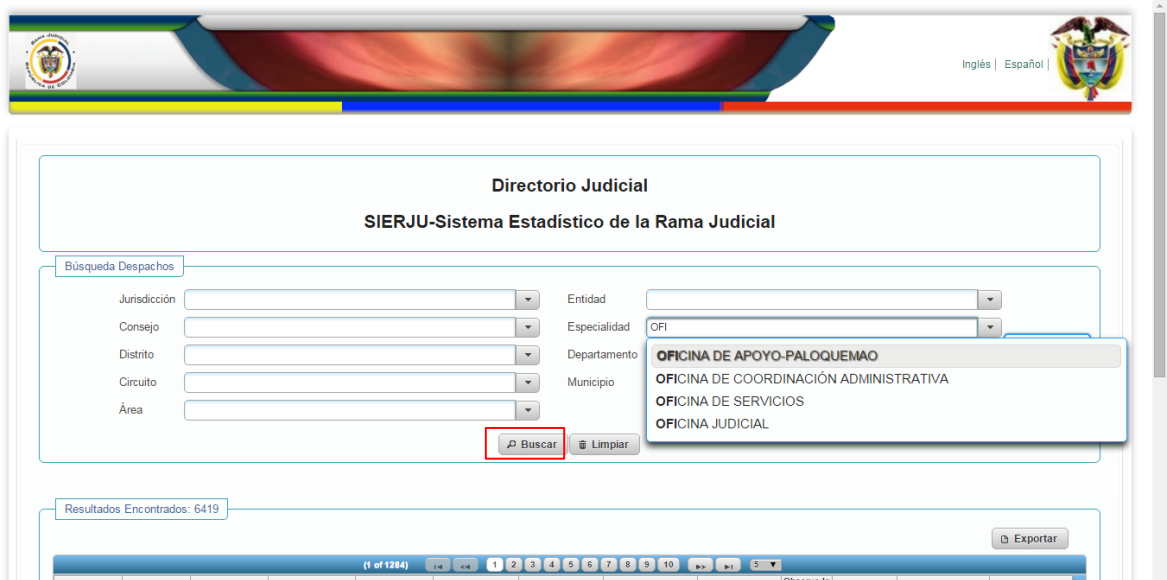

El botón Buscar genera los resultados de acuerdo a los filtros elegidos. En caso de no tener coincidencias de despachos con los diferentes filtros, se muestra "Not records Found".

#### <span id="page-8-1"></span>**2.1.2. Limpiar búsqueda.**

Con este botón, se limpian de la pantalla los diferentes valores de filtros que hemos elegido previamente:

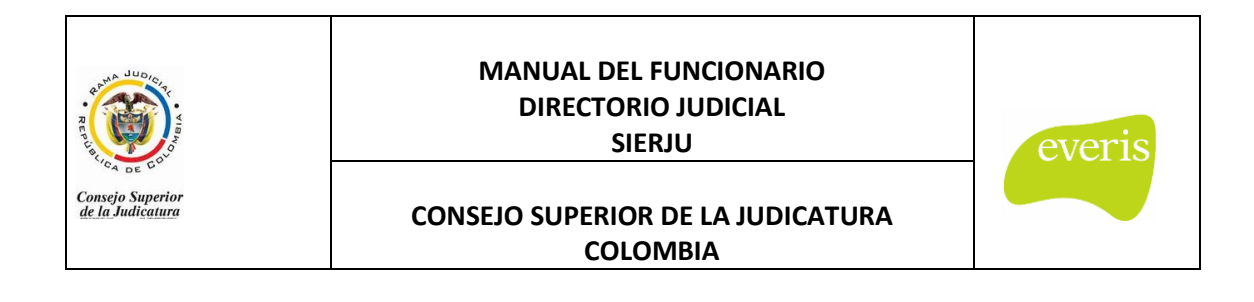

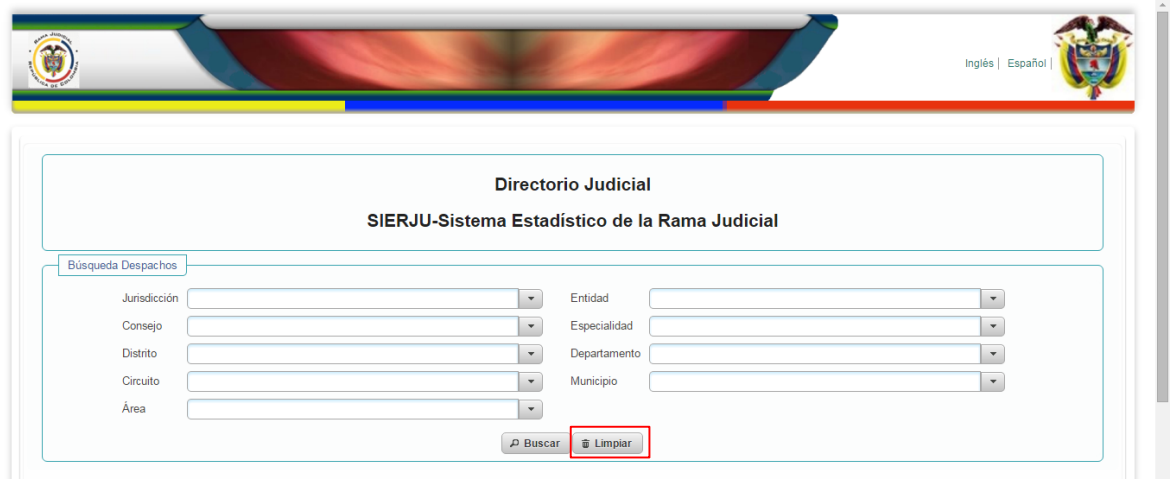

## <span id="page-9-0"></span>**2.2. PANEL DE RESULTADOS**

Este panel cuenta con paginación y una lista donde se puede elegir el número de despachos a mostrar en la pantalla:

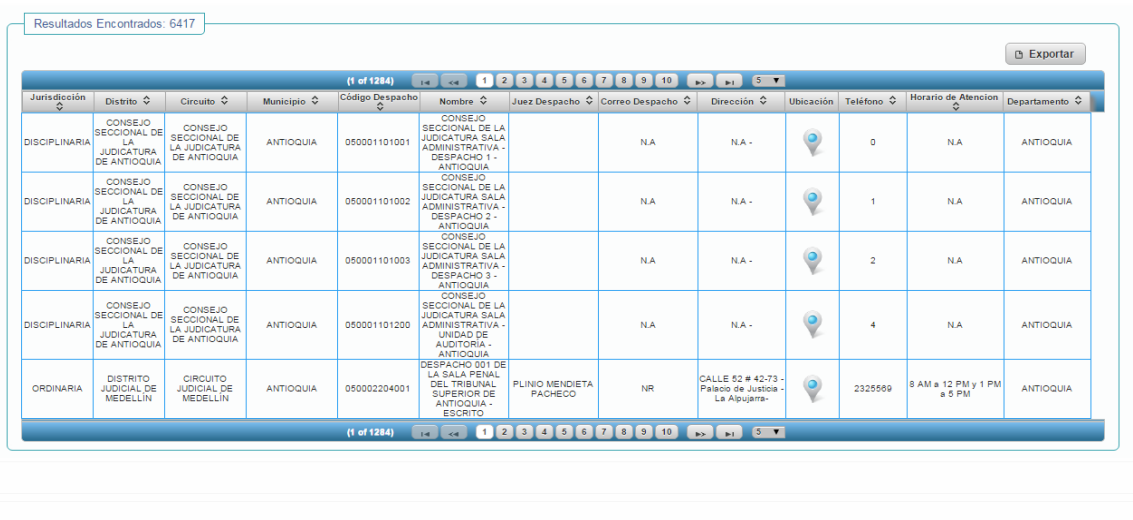

Copyright 2014 everis group

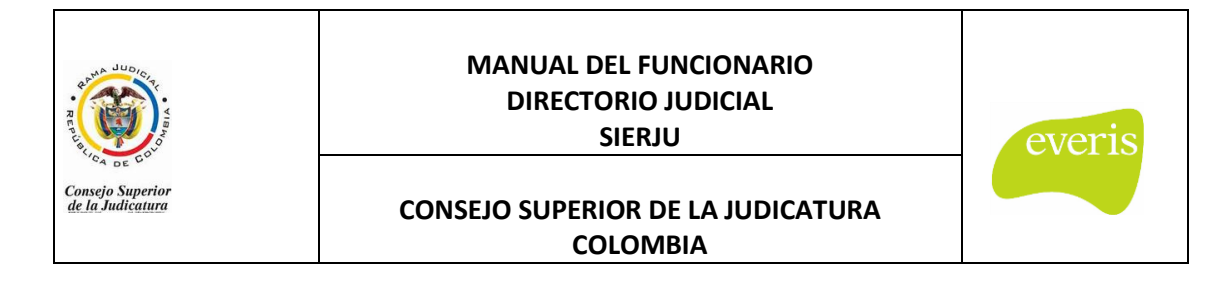

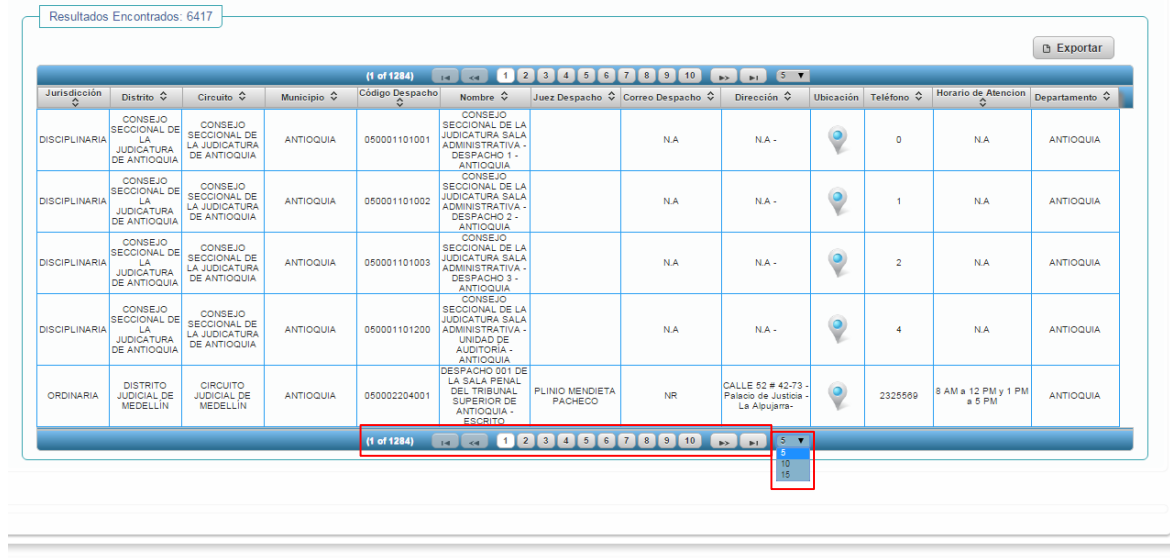

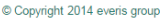

En la lista de despachos que cumplen con los filtros, se muestran los datos de contacto de los despachos además de un enlace que muestra la ubicación en "Google Maps" del despacho:

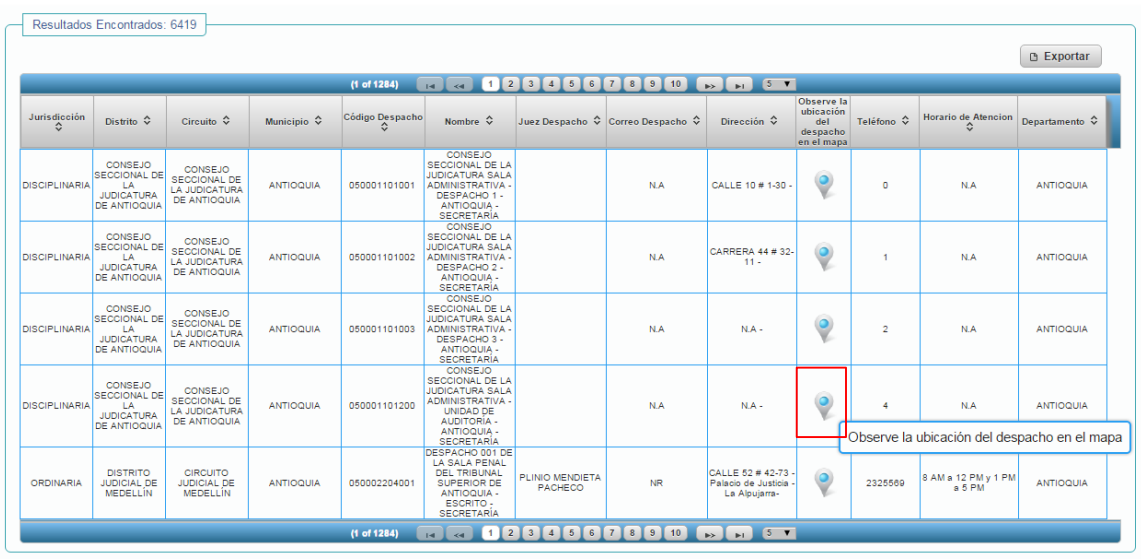

Al elegir el campo "Observe la ubicación del despacho en el mapa", se genera una ventana donde se muestra el mapa de Google Maps, con la ubicación del despacho:

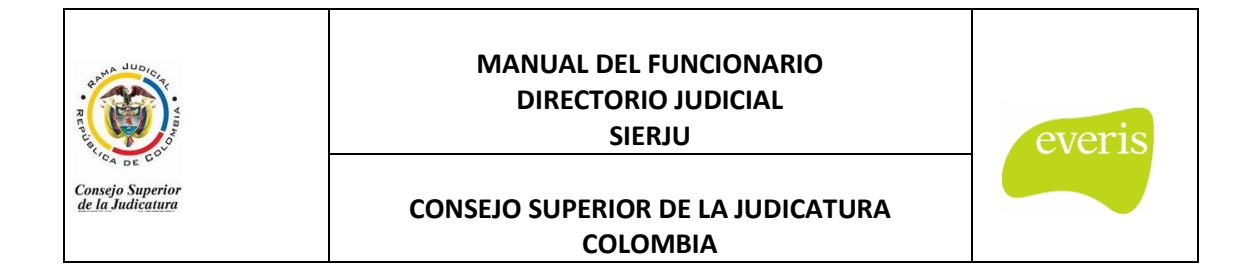

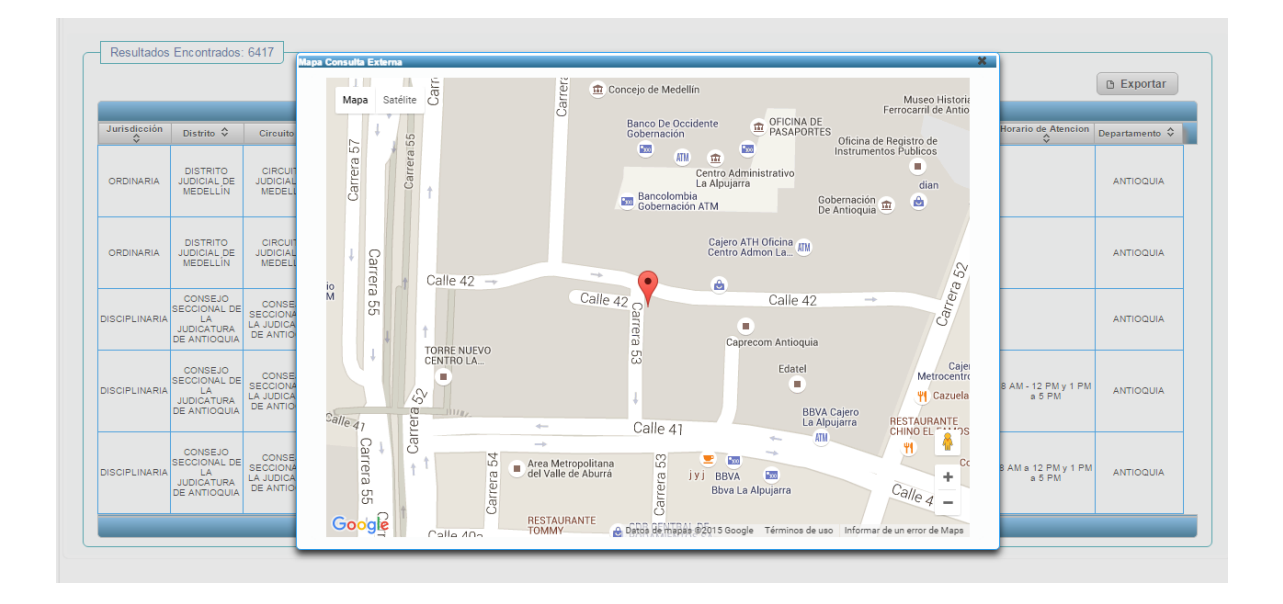

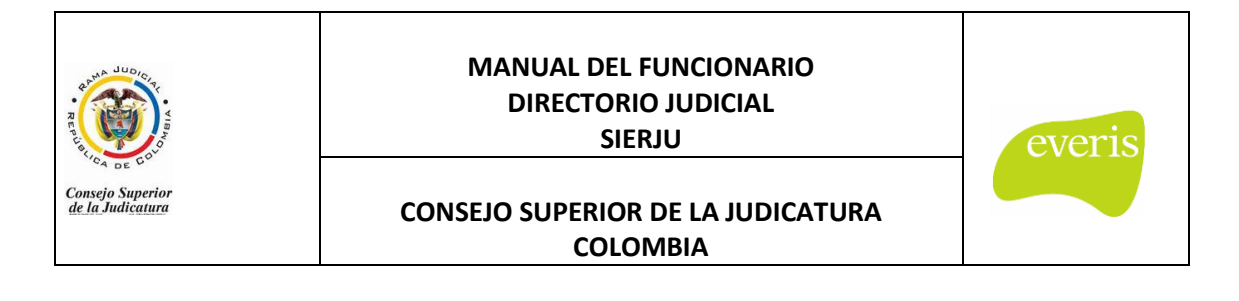

## **3. UBICACIÓN GEOGRÁFICA DE LOS DESPACHOS**

<span id="page-12-0"></span>En el panel de resultados, al hacer click en el ícono de ubicación del despacho, se presenta la ventana de Google Maps, en donde se puede visualizar la ubicación geográfica del despacho elegido.

A continuación se describen las funcionalidades que ofrece Google Maps.

## <span id="page-12-1"></span>**3.1. TIPO DE VISTA DE MAPA**

En la parte superior de la ventana de Google Maps, se puede elegir si se desea observar la vista Mapa o la vista Satelital:

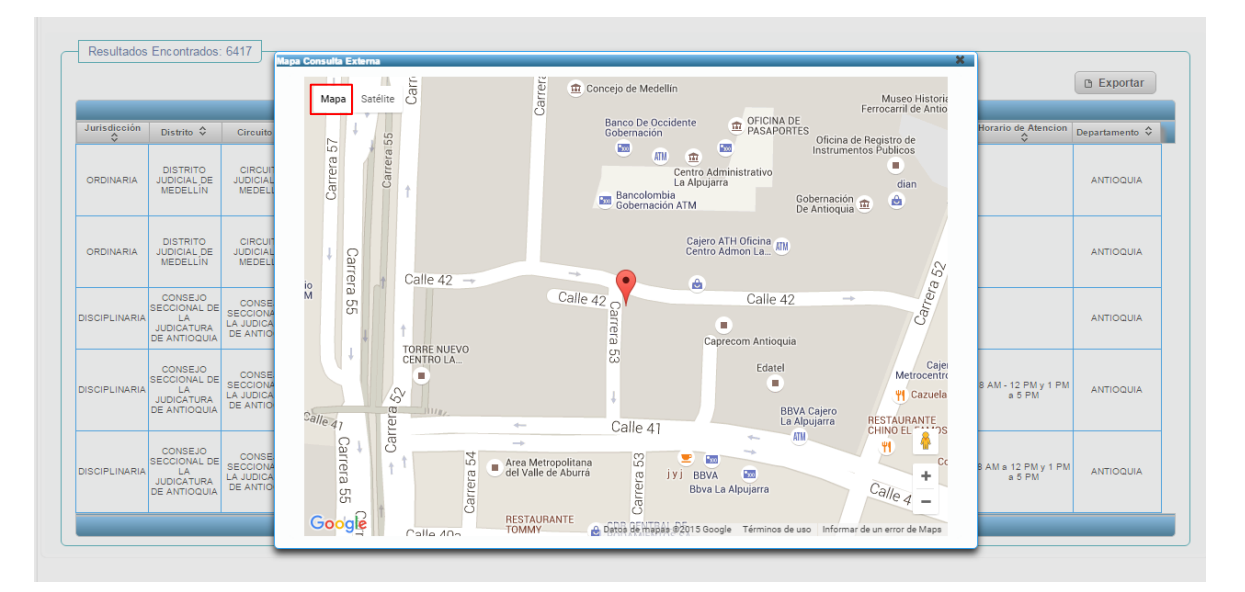

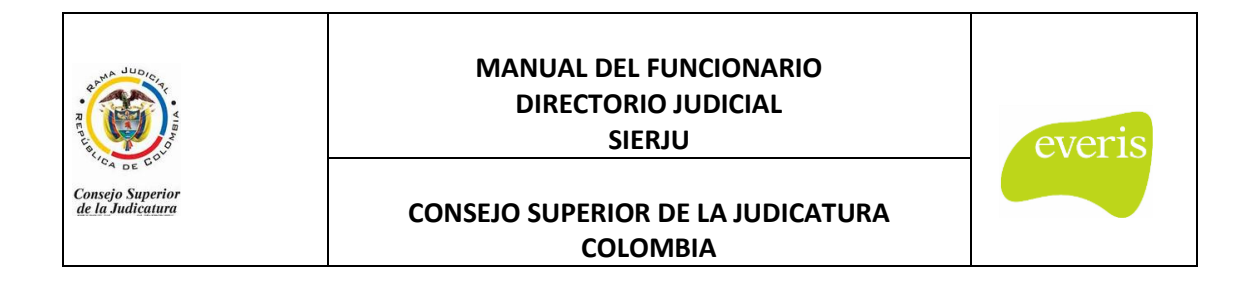

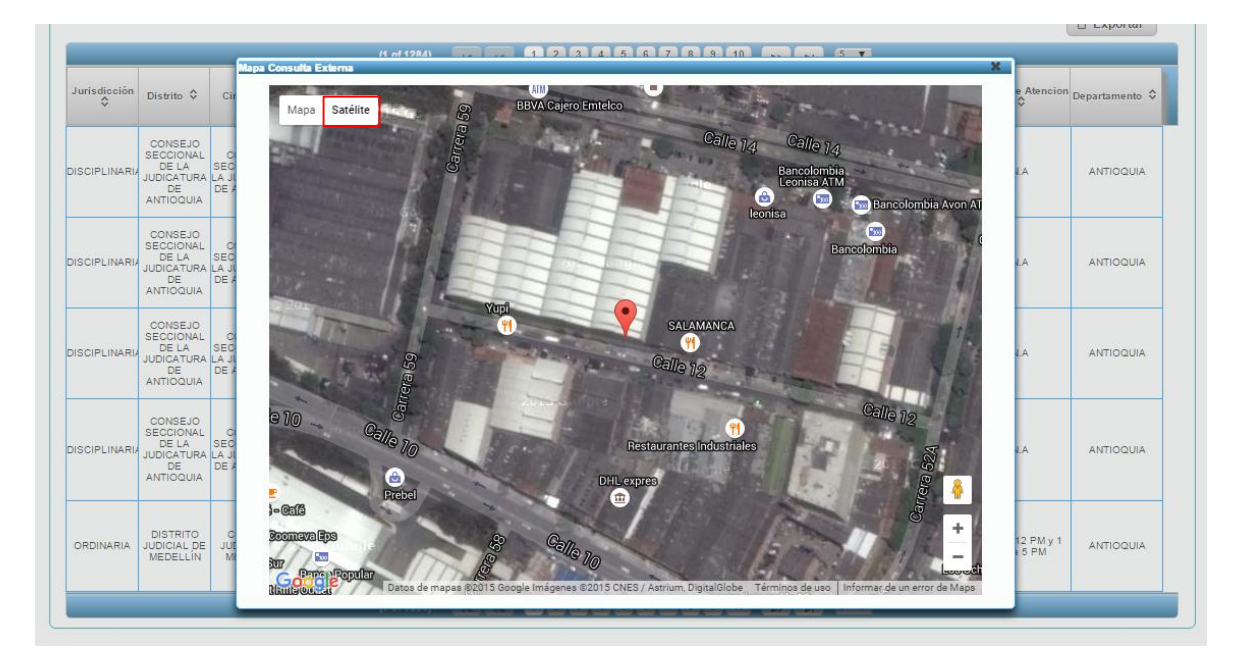

## <span id="page-13-0"></span>**3.2. STREET VIEW**

Se puede hacer uso de la funcionalidad Street View, como se haría directamente en GoogleMaps.

El primer paso para acceder a esta funcionalidad es "arrastrar" por medio de un click sostenido, la figura de persona amarilla que se encuentra en la parte inferior derecha de la pantalla:

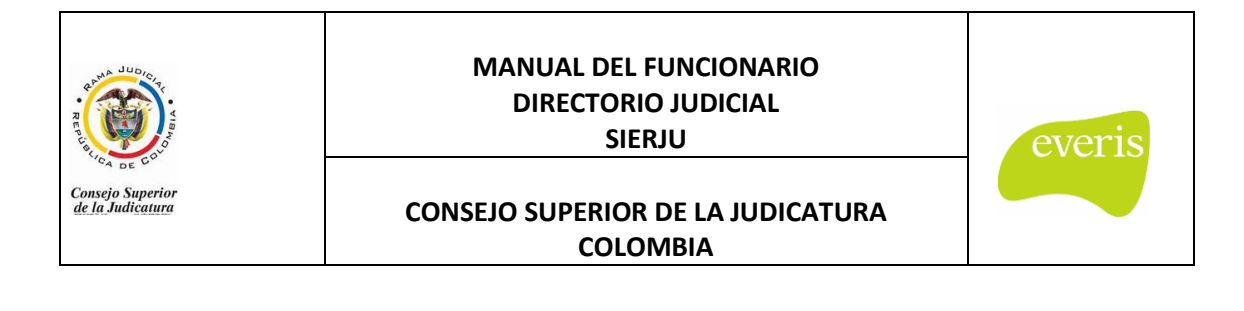

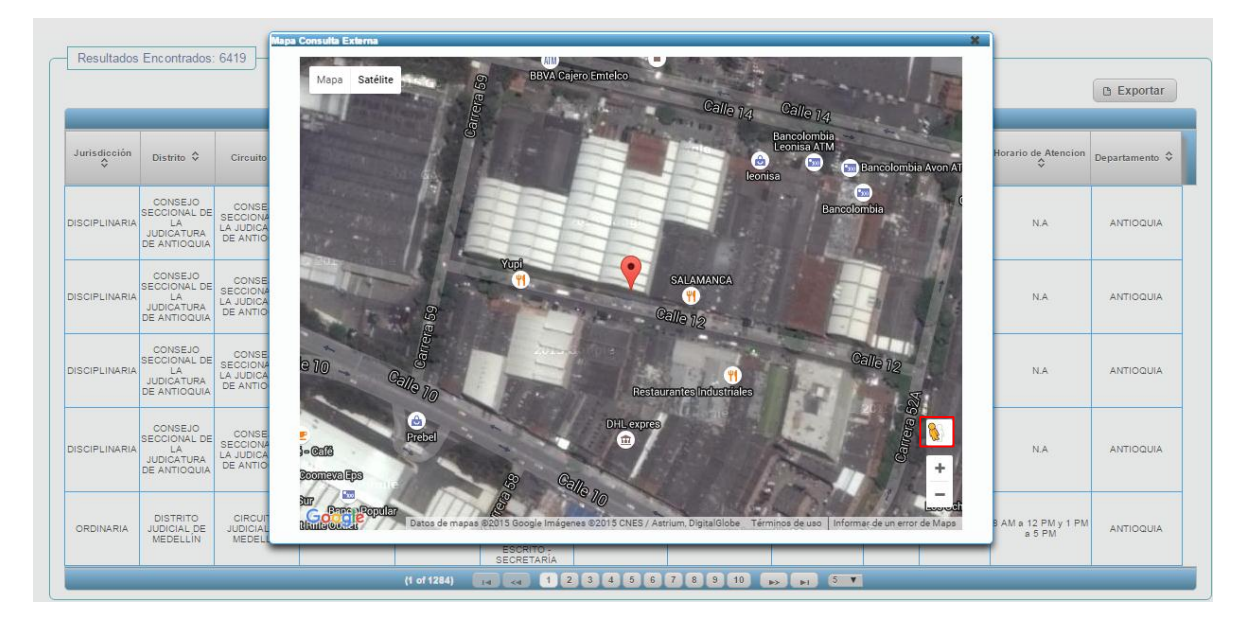

Luego se "suelta" la figura de persona en el punto del mapa en donde se quiere ver el sector. Cabe aclarar que solo genera una imagen de dicho punto cuando los caminos se muestran azules:

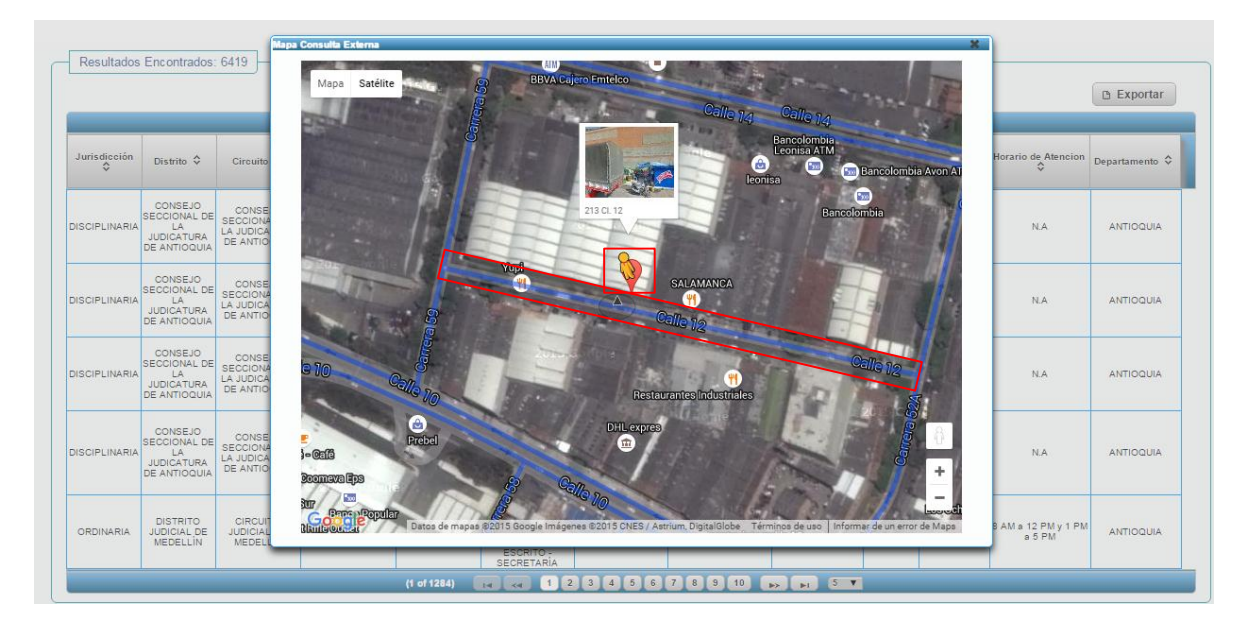

Posterior a esto, se muestra una imagen que permite navegar por la zona donde se ubicó la figura:

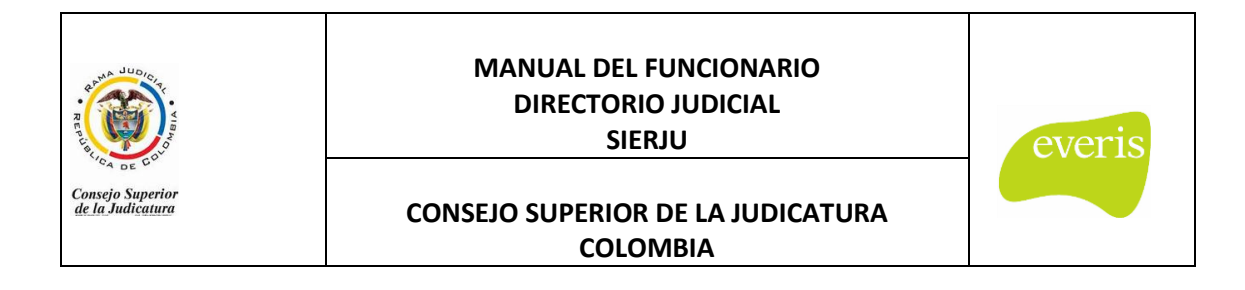

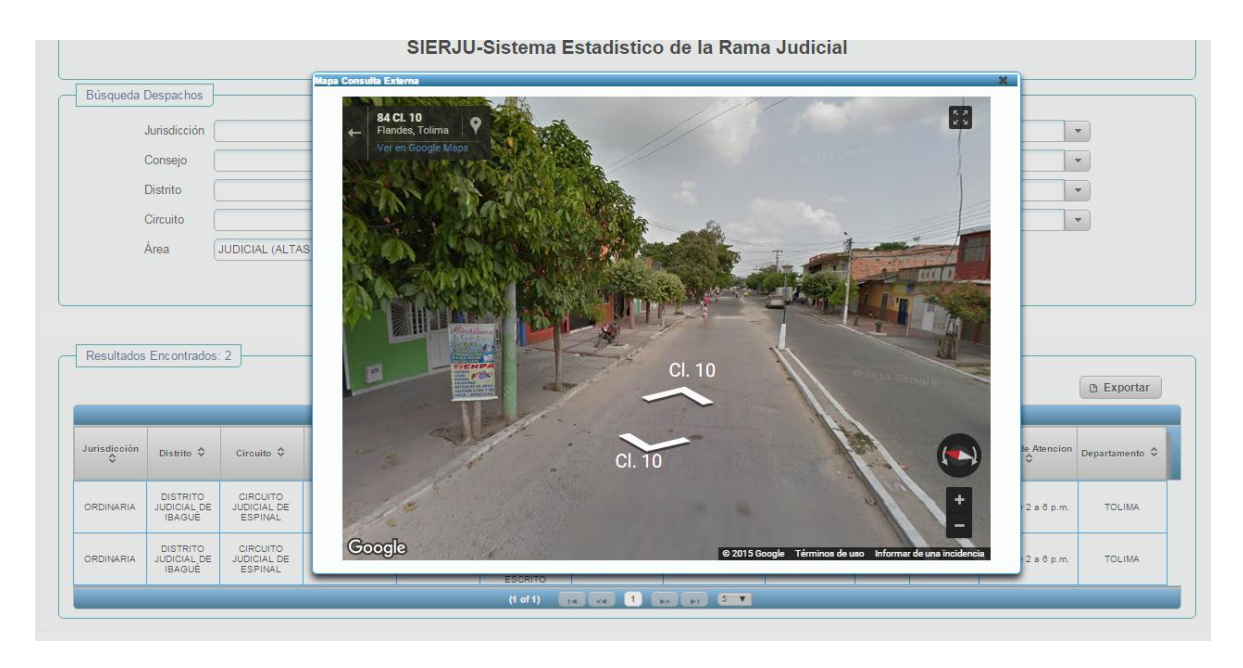

En la imagen puedes navegar 360º y alcanzar un gran detalle de la ubicación del despacho.

#### <span id="page-15-0"></span>**3.3. ZOOM**

Haciendo uso de los botones "+" y "-" de la pantalla se puede alejar tanto como se considere necesario, así como acercar la vista, hasta el punto de ver los caminos de la ciudad o municipio a gran detalle:

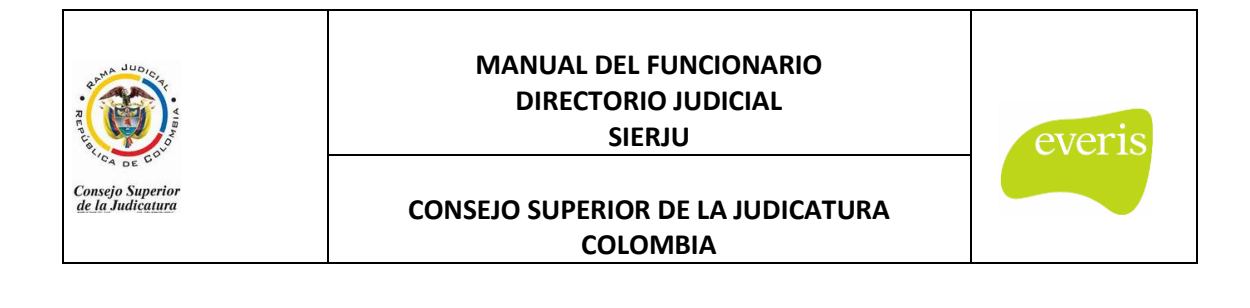

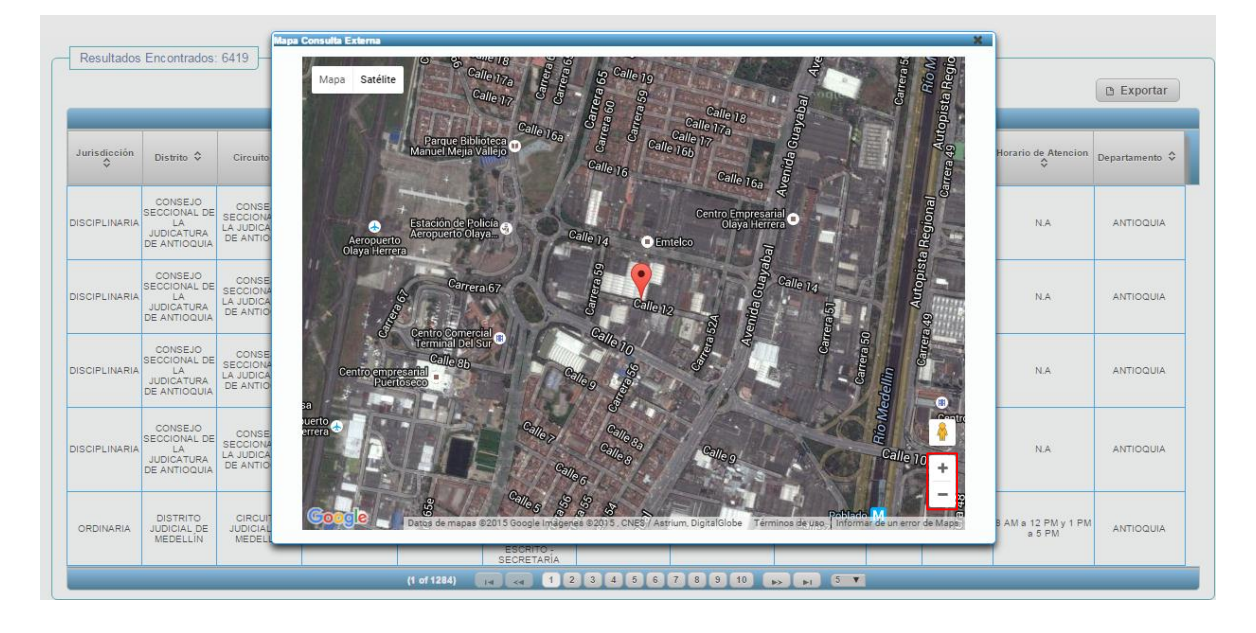

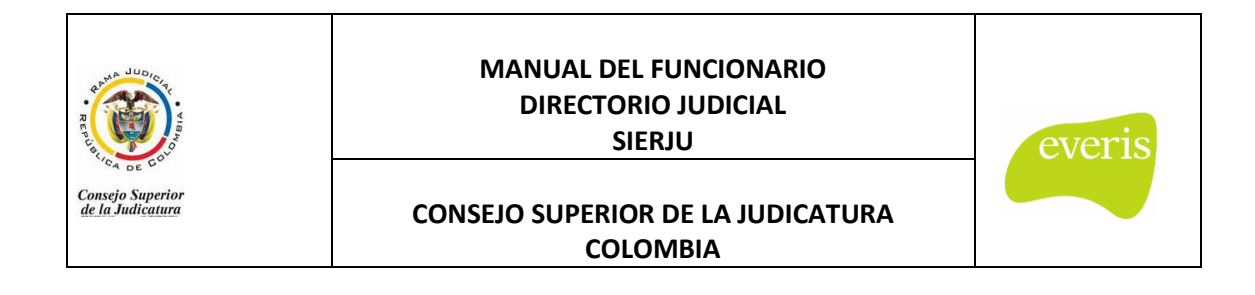

## **4. EJEMPLOS DE BÚSQUEDA**

<span id="page-17-0"></span>A continuación se presentan diferentes ejemplos, para ilustrar la funcionalidad de búsqueda en el Directorio Judicial.

Inicialmente se ingresan los criterios de búsqueda, como se presenta en la siguiente ilustración:

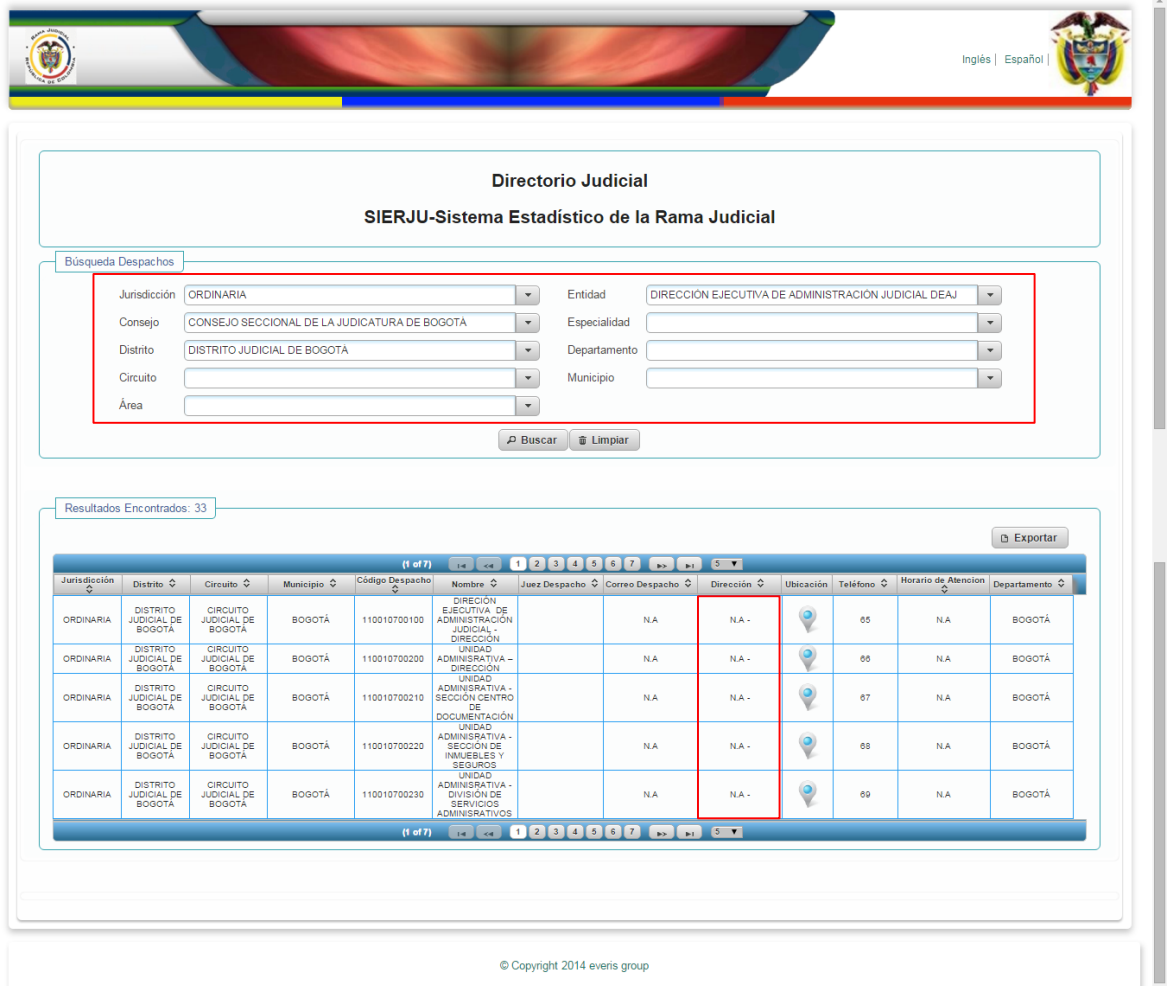

Como se puede observar, en esta búsqueda los despachos no cuentan con una dirección válida, por lo que la localización arroja la vista del municipio o ciudad de manera general.

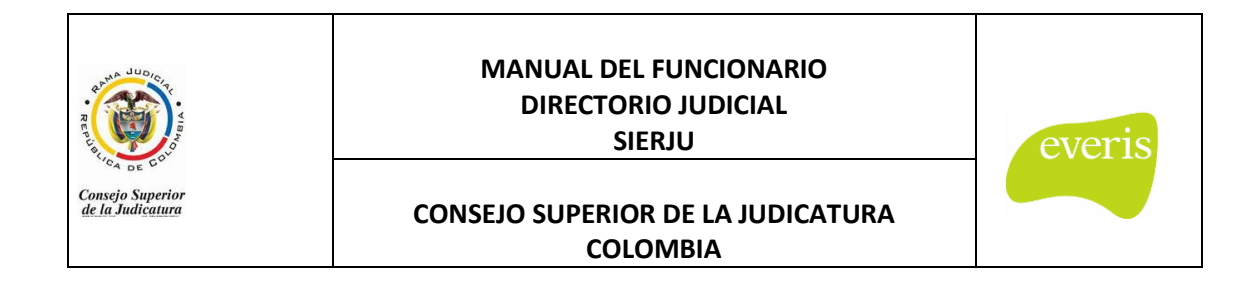

Sin embargo en el siguiente ejemplo, se encuentra que los despachos cuentan con la ubicación específica dada por la dirección ingresada:

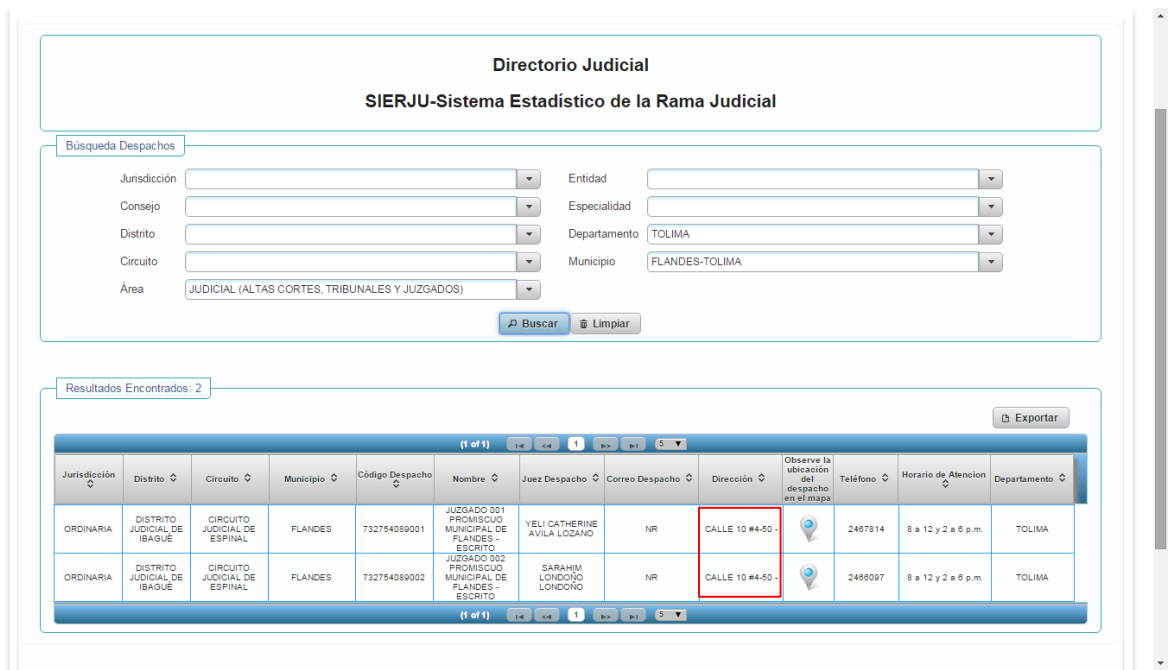

Haciendo click en el ícono de ubicación, se podrá observar la ubicación indicada por la dirección registrada:

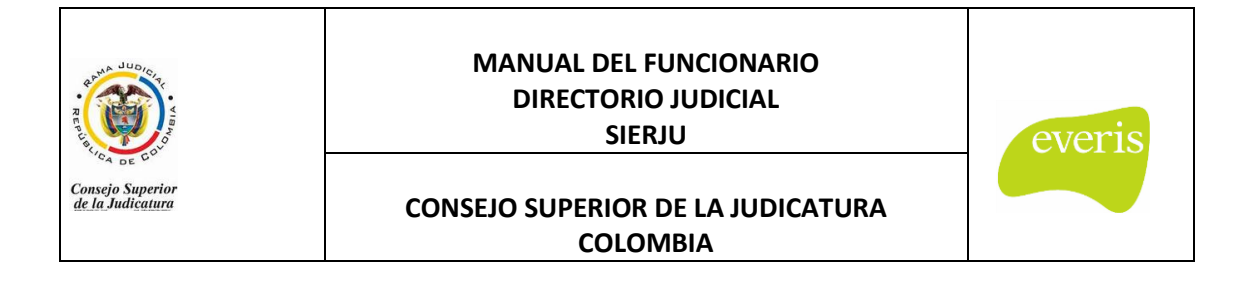

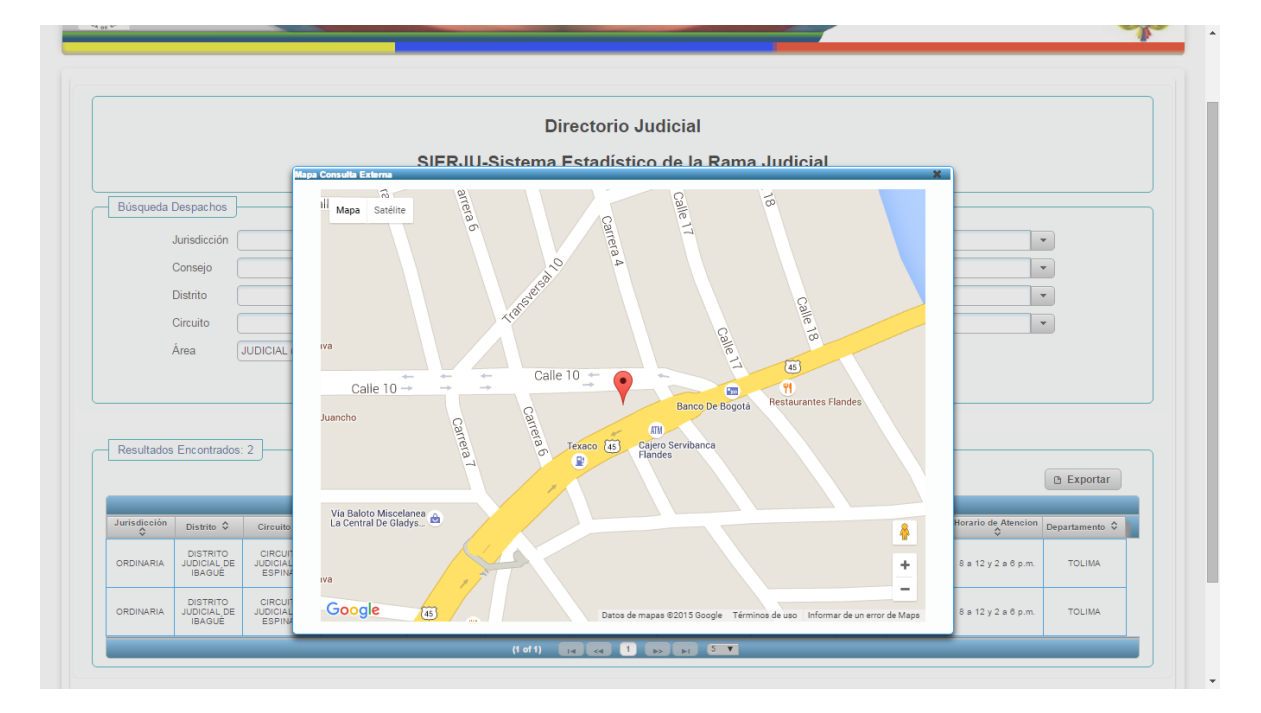

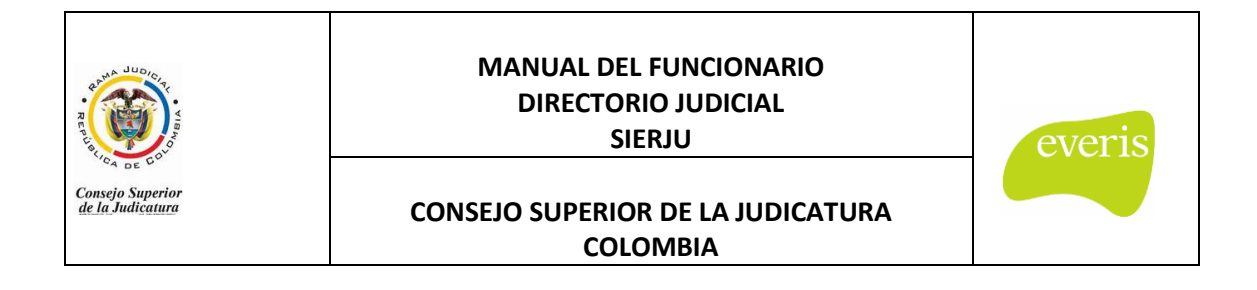

## <span id="page-20-0"></span>**5. ACTUALIZACIÓN DE DIRECCIONES DE DESPACHOS**

Para mantener el Directorio Judicial con la información más reciente de los despachos, se requiere la actualización de los datos de ubicación de los despachos (dirección y teléfono), datos que los funcionarios podrán actualizar a través del menú Gestión de Despachos:

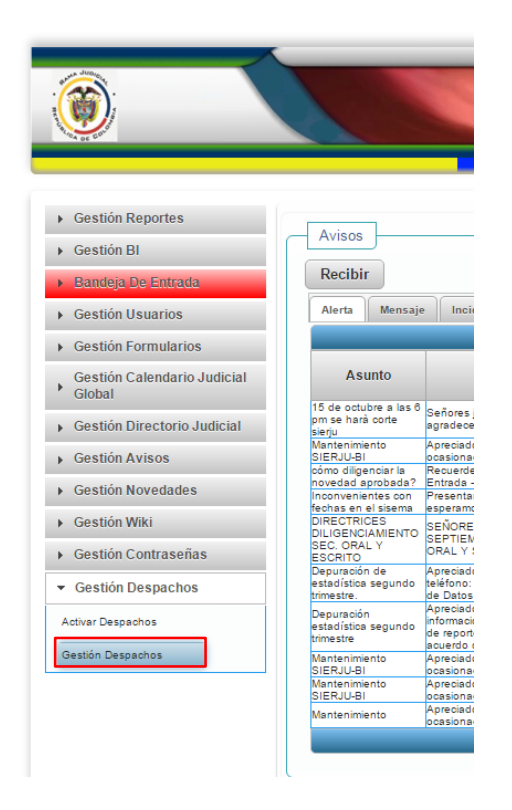

El botón despliega una pantalla con dos secciones: una con filtros para realizar una búsqueda de despachos y otra con la lista de despachos que cumplen con dichos filtros.

La información que presenta la lista de despachos contiene el código, nombre, tipo, tipo de procedimiento, fechas y estado además de la opción de "Acción" y revisión de Cargos/Acuerdos:

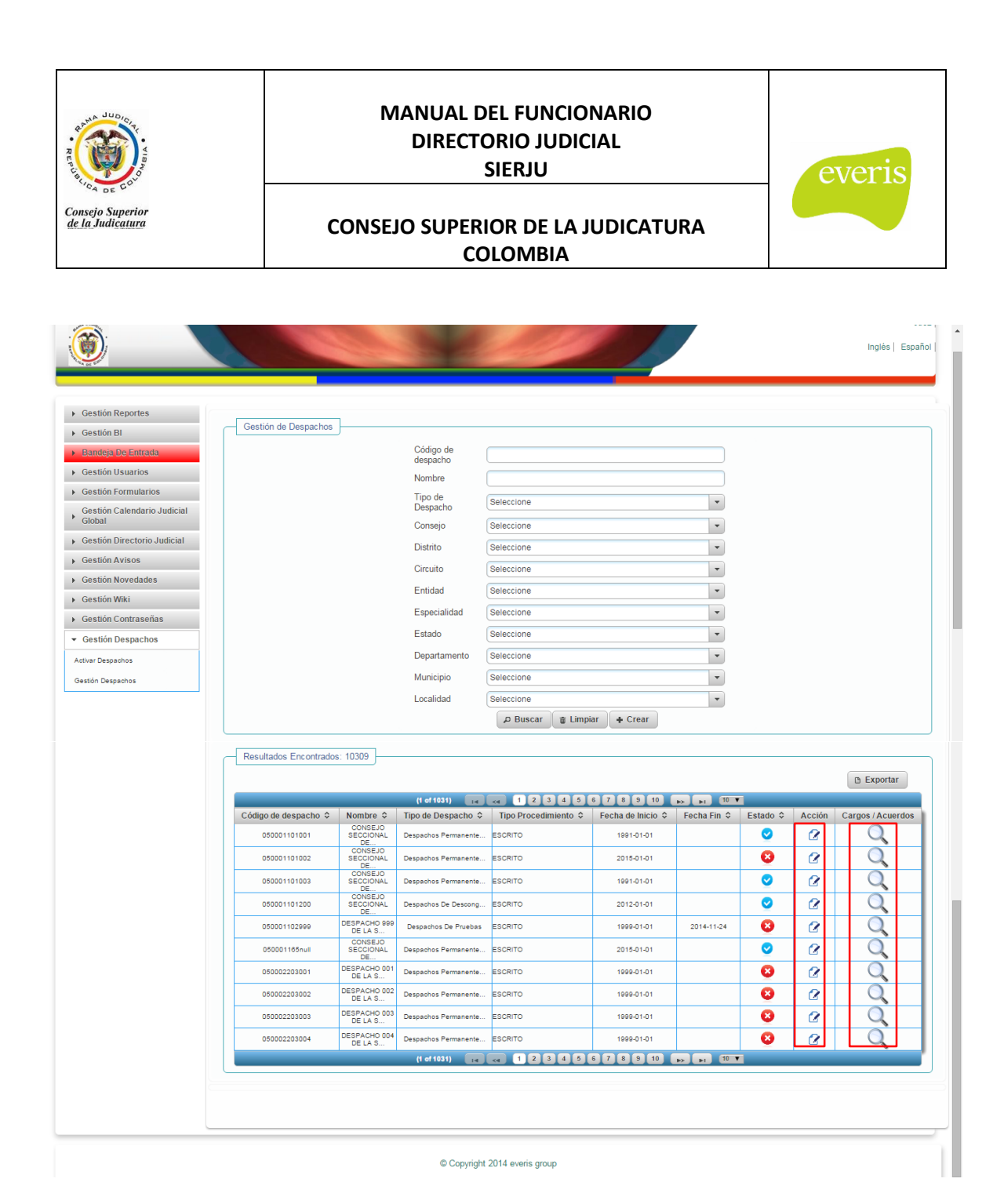

## <span id="page-21-0"></span>**5.1. SECCIÓN DE FILTROS**

La pantalla cuenta con los siguientes filtros para búsqueda de despachos:

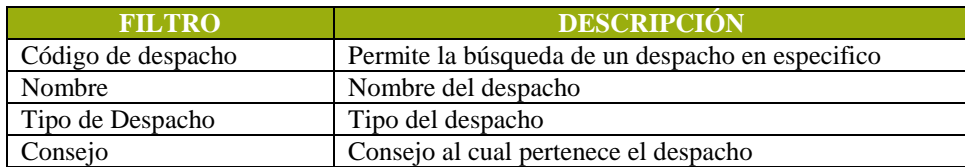

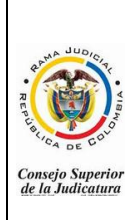

#### **MANUAL DEL FUNCIONARIO DIRECTORIO JUDICIAL SIERJU**

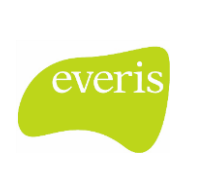

#### **CONSEJO SUPERIOR DE LA JUDICATURA COLOMBIA**

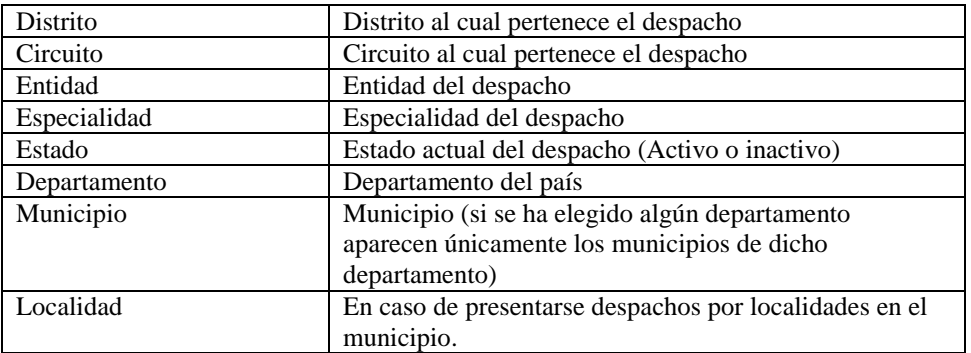

Dentro de esta sección se encuentran los siguientes Botones:

#### <span id="page-22-0"></span>- **BUSCAR**

Luego de elegir los filtros deseados, se debe elegir este botón, con el cual se carga en la sección de "Resultados Encontrados" la lista de despachos que cumplen con los filtros elegidos.

#### <span id="page-22-1"></span>- **LIMPIAR**

El botón limpia todos los filtros que se han elegido previamente, y muestra la pantalla tal como se cargó inicialmente.

## <span id="page-22-2"></span>**5.2. SECCIÓN DE RESULTADOS ENCONTRADOS**

Luego de realizar la búsqueda solicitada, teniendo en cuenta los filtros elegidos, en la pantalla se muestra una lista de despachos ordenados inicialmente por el código del despacho, en donde se muestran los siguientes datos:

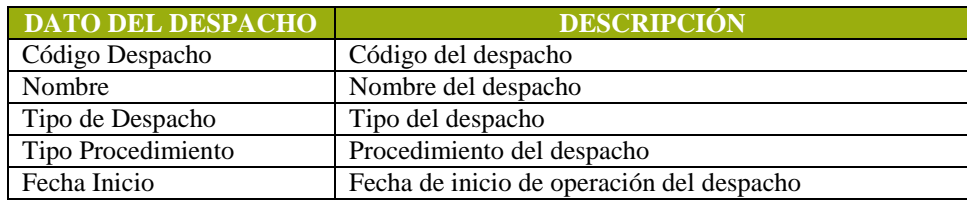

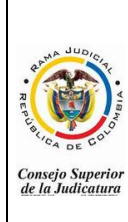

#### **MANUAL DEL FUNCIONARIO DIRECTORIO JUDICIAL SIERJU**

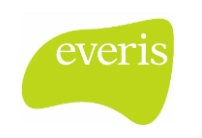

#### **CONSEJO SUPERIOR DE LA JUDICATURA COLOMBIA**

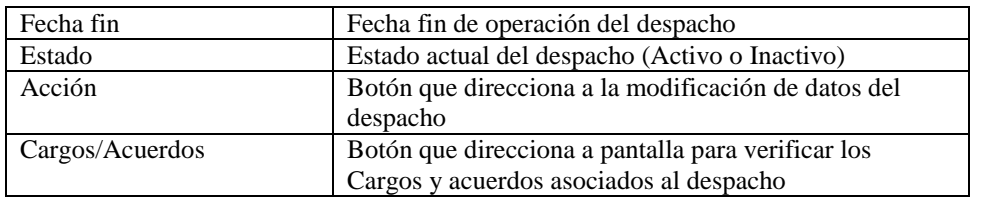

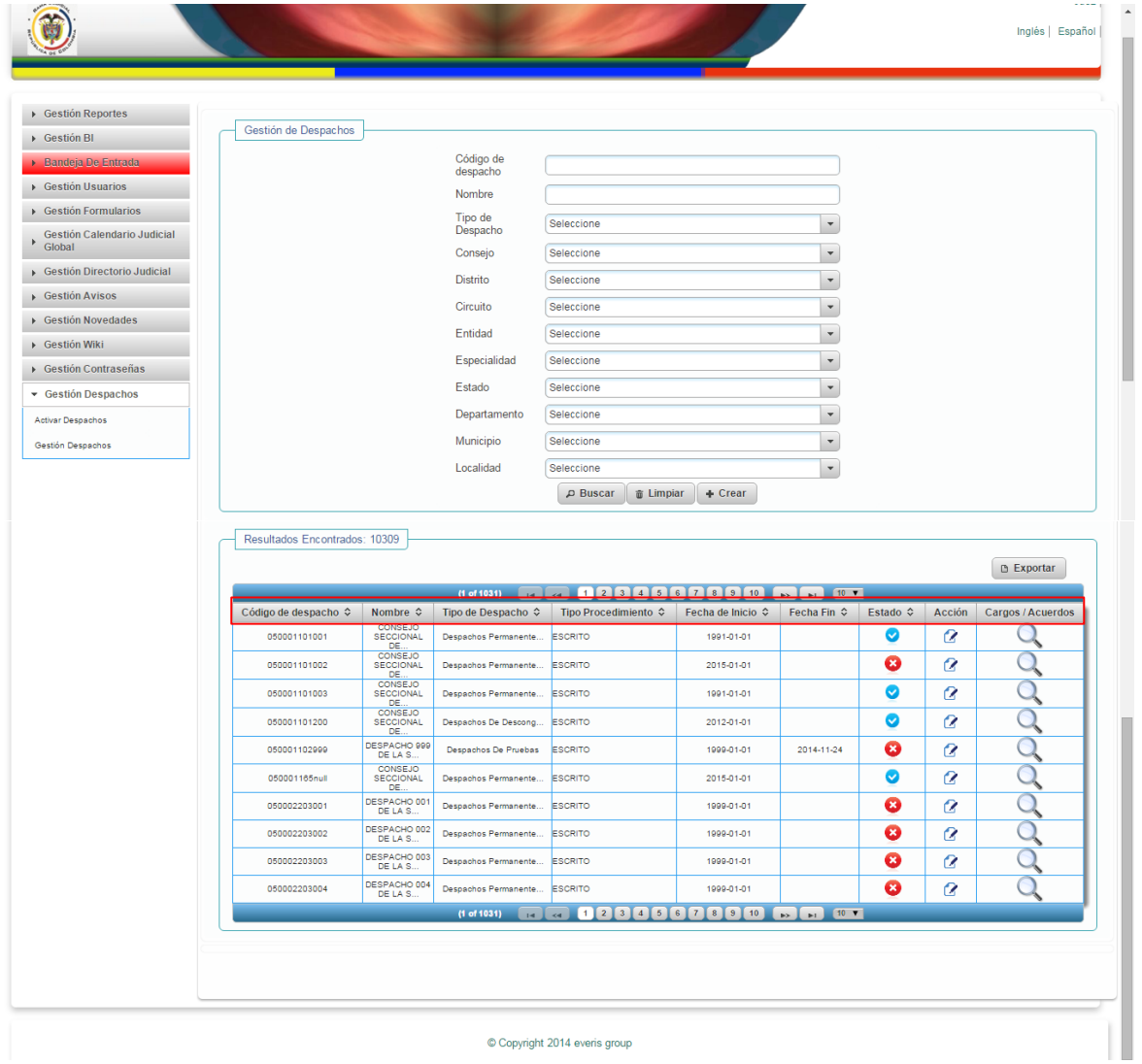

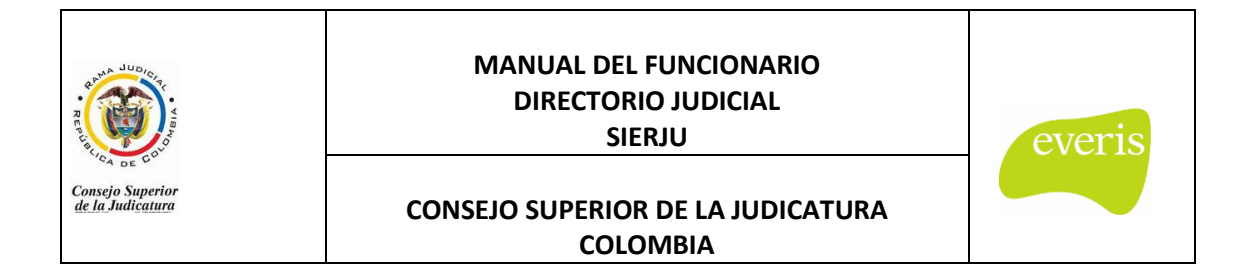

## <span id="page-24-0"></span>- **BOTÓN ACCIÓN**

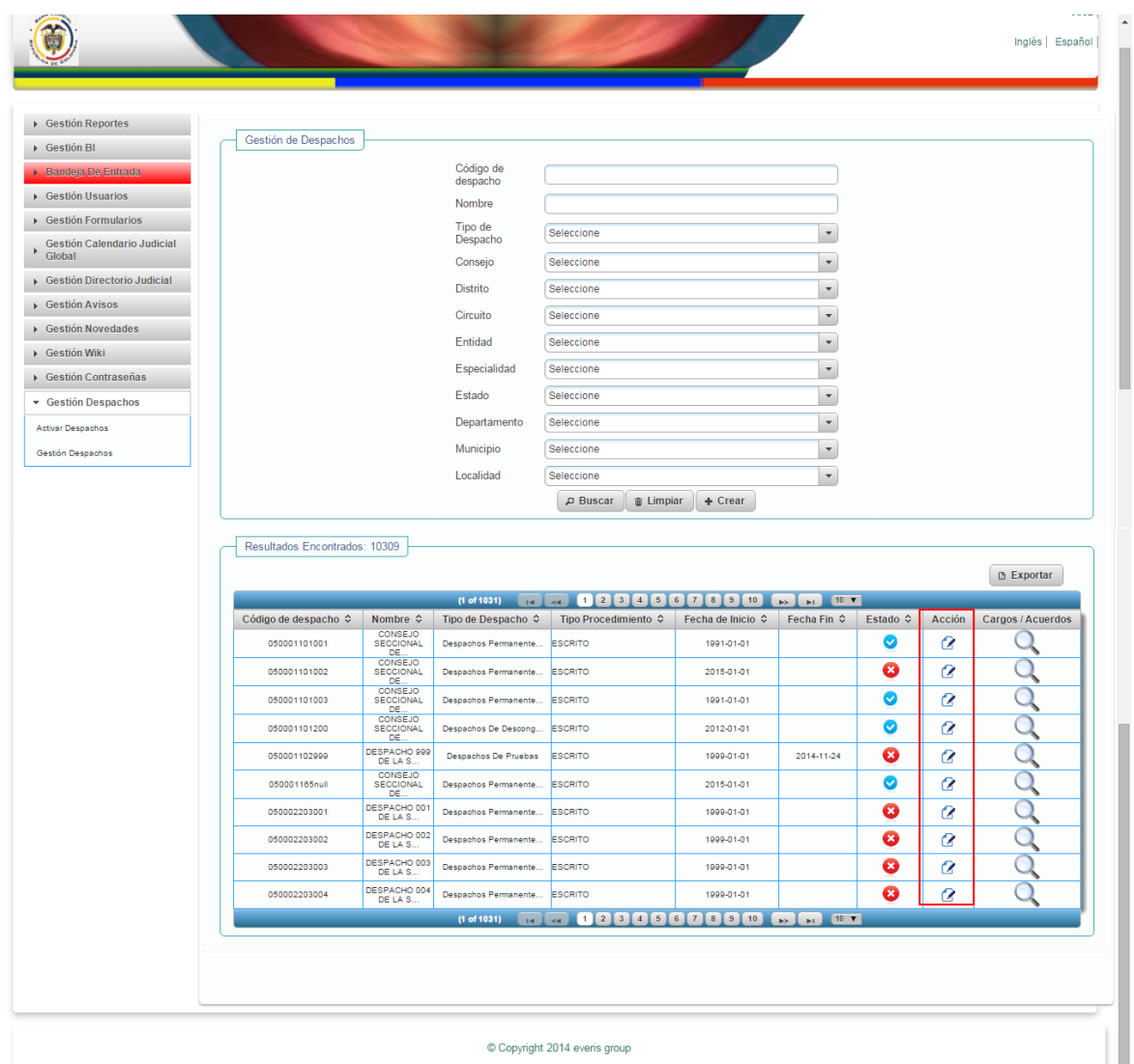

Al elegir la opción "Acción", encontramos la posibilidad de modificar datos del despacho como:

- Dirección (incluyendo la dirección, complemento de dicha dirección y su localización georreferenciada manual o automática)
- Teléfono

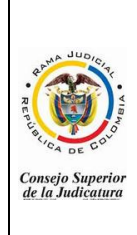

#### **MANUAL DEL FUNCIONARIO DIRECTORIO JUDICIAL SIERJU**

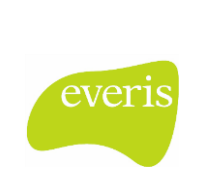

#### **CONSEJO SUPERIOR DE LA JUDICATURA COLOMBIA**

- Fax
- Email corporativo
- Horario de atención
- **Observaciones**

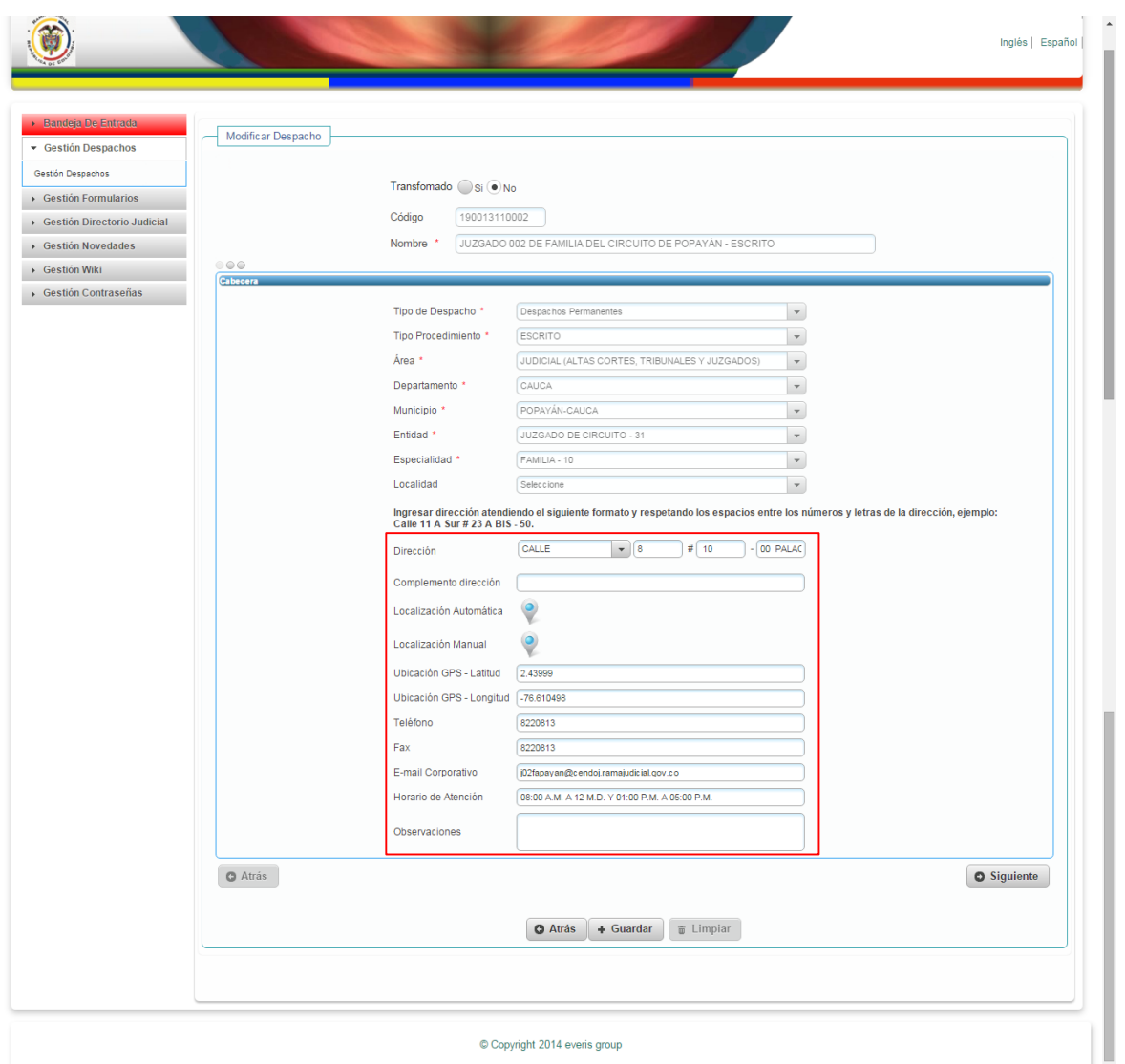

En lo que corresponde a la dirección a actualizar, se pueden encontrar dos estados de la dirección: 1. Dirección dentro de los estándares establecidos para su ingreso y 2. Dirección con valores que no se encuentran dentro de estos estándares.

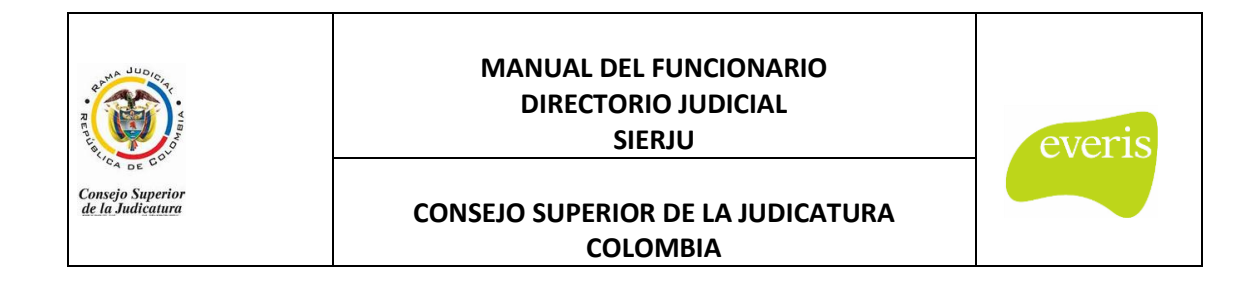

En ambos casos, será posible actualizar la dirección utilizando las casillas para generar la nueva dirección estandarizada.

## <span id="page-26-0"></span>**5.3. DIRECCIÓN ACTUAL ESTADARIZADA**

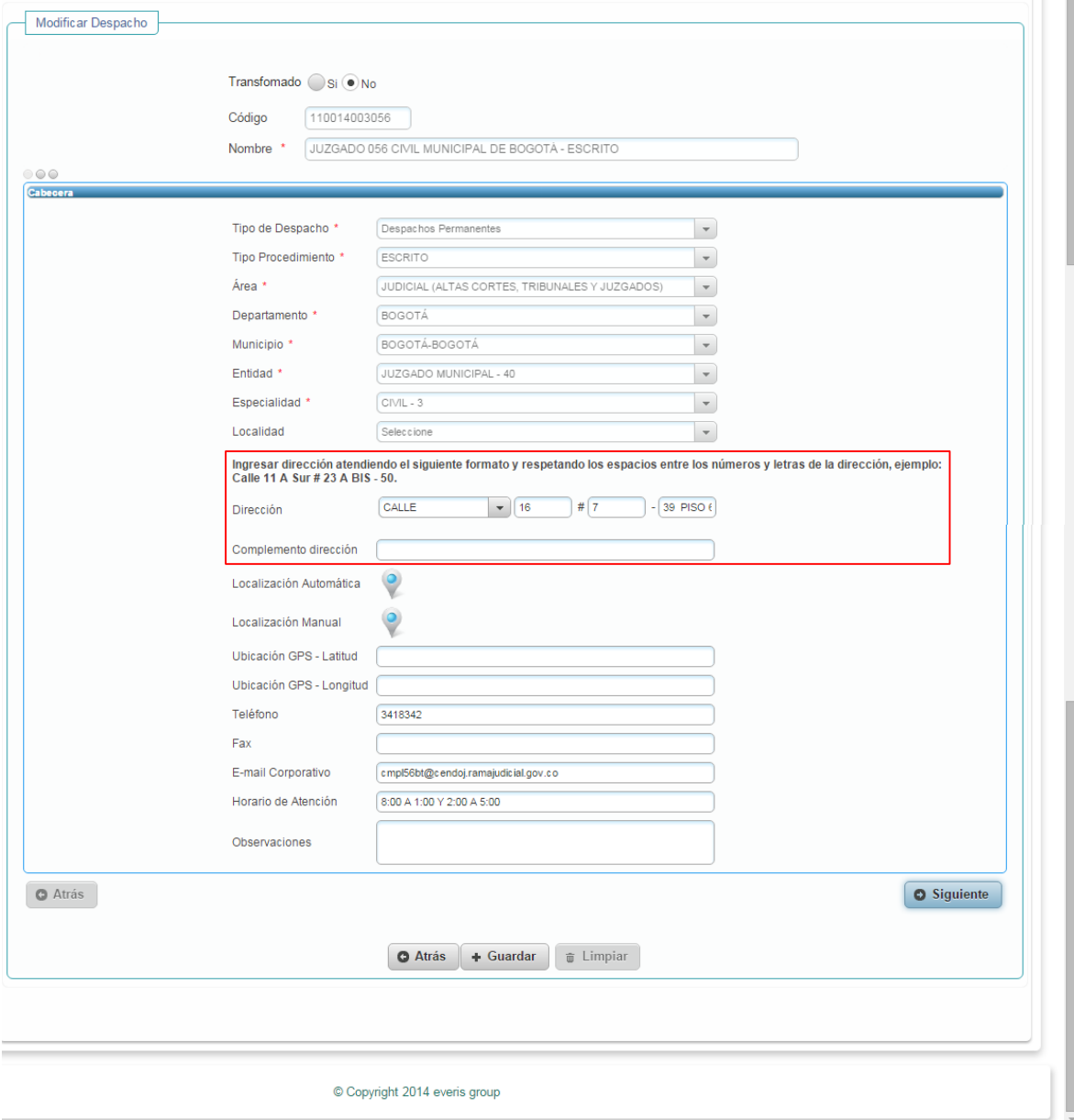

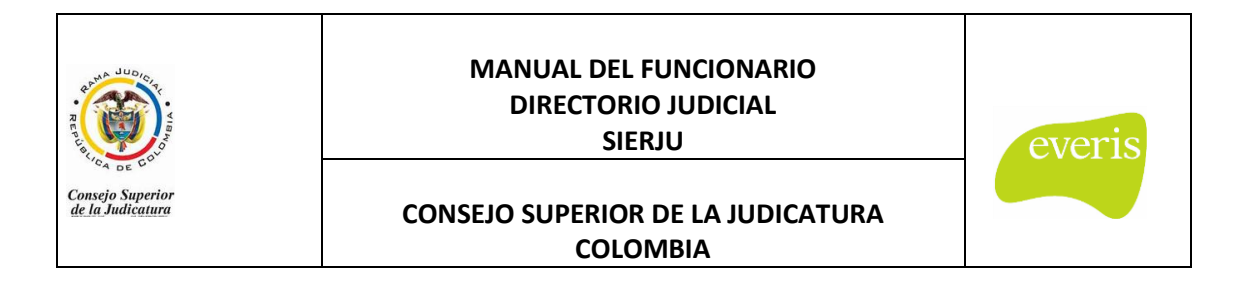

Aquí se encuentra que la dirección del despacho registrada, se puede georreferenciar por medio del servicio de Google Maps, (Dado que cumple con el estándar).

Cabe resaltar que al igual tanto la dirección registrada, como cualquier modificación de la misma tiene la posibilidad de ubicar sus coordenadas geográficas ya sea automática o manualmente.

## <span id="page-27-0"></span>**5.4. DIRECCIÓN NO ESTANDARIZADA**

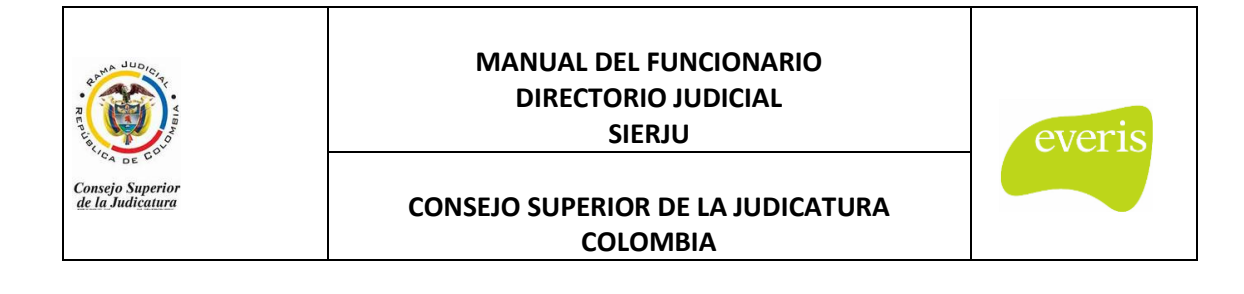

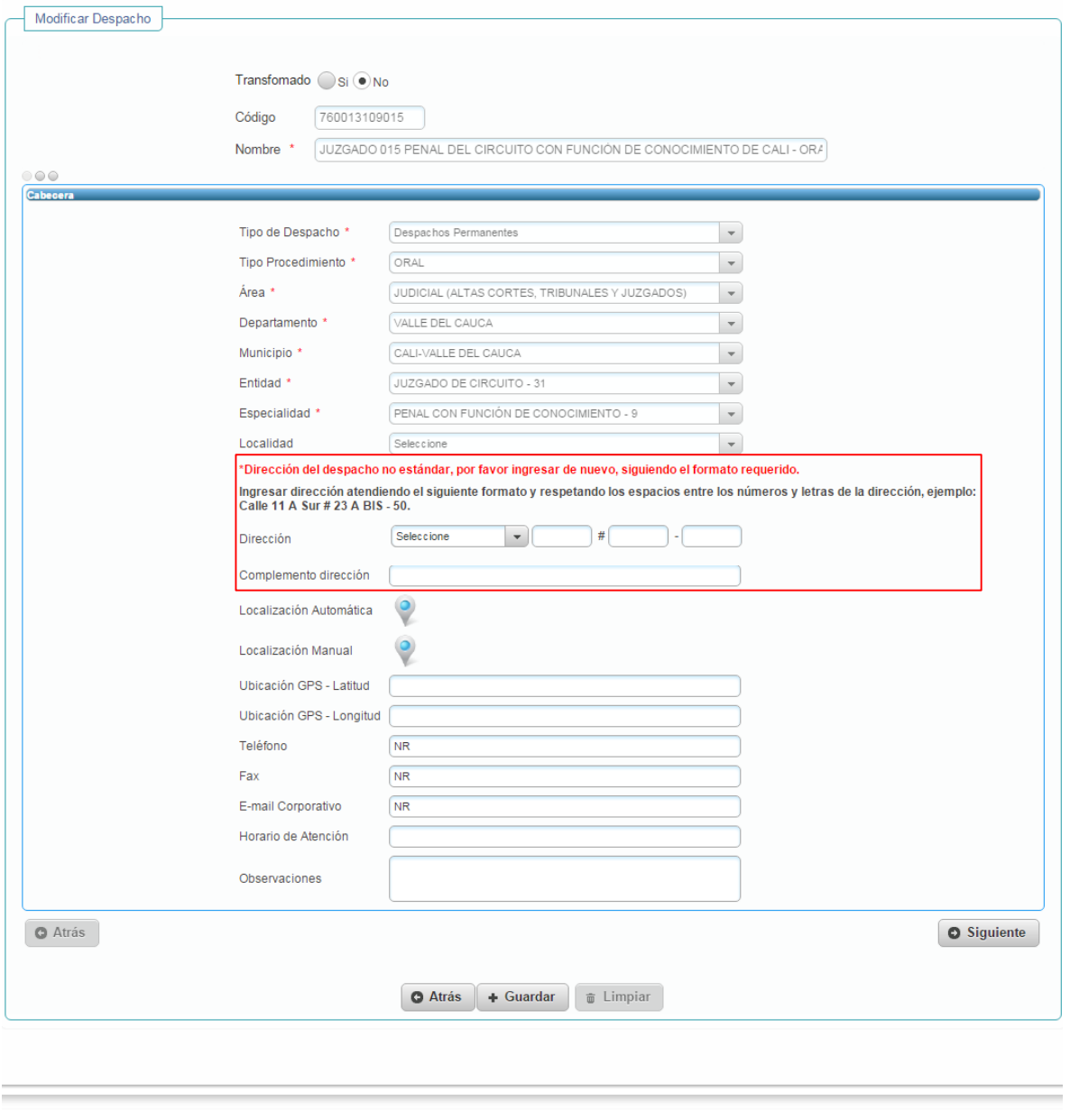

© Copyright 2014 everis group

En este caso no se encuentra una dirección válida registrada, por lo que se presenta un mensaje solicitando que se ingrese de nuevo la dirección del despacho, ya que la misma no cumple con el estándar; en este caso el sistema muestra los campos de la dirección vacíos. Siguiendo las

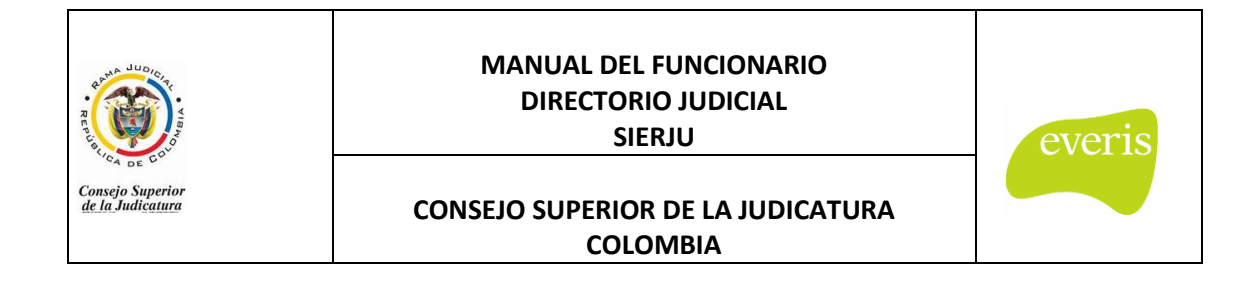

indicaciones de los mensajes que se encuentran en la pantalla se puede proseguir a ingresar la dirección de manera correcta:

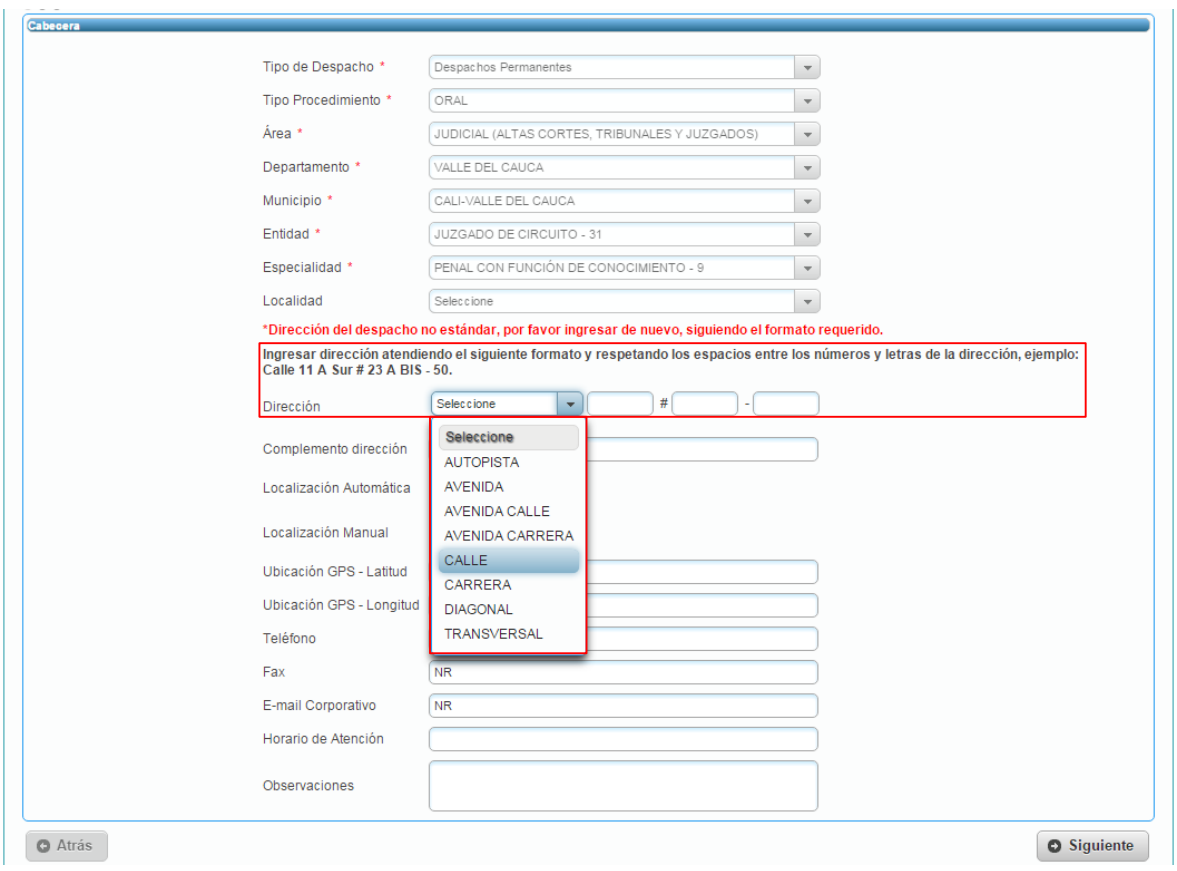

Luego de obtener una dirección válida en los campos establecidos, se pueden elegir una de las dos opciones de localización que ofrece el aplicativo: Localización Automática o Manual, las cuales permiten obtener las coordenadas de latitud y longitud del despacho.

## <span id="page-29-0"></span>**5.5. LOCALIZACIÓN AUTOMÁTICA**

Una vez se ingrese o actualice la dirección, el sistema obtiene de manera automática las coordenadas geográficas de la localización del despacho, mediante esta información se puede observar en el mapa el lugar de ubicación ingresado:

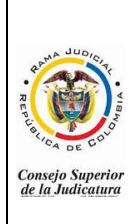

#### **MANUAL DEL FUNCIONARIO DIRECTORIO JUDICIAL SIERJU**

everis

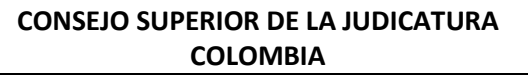

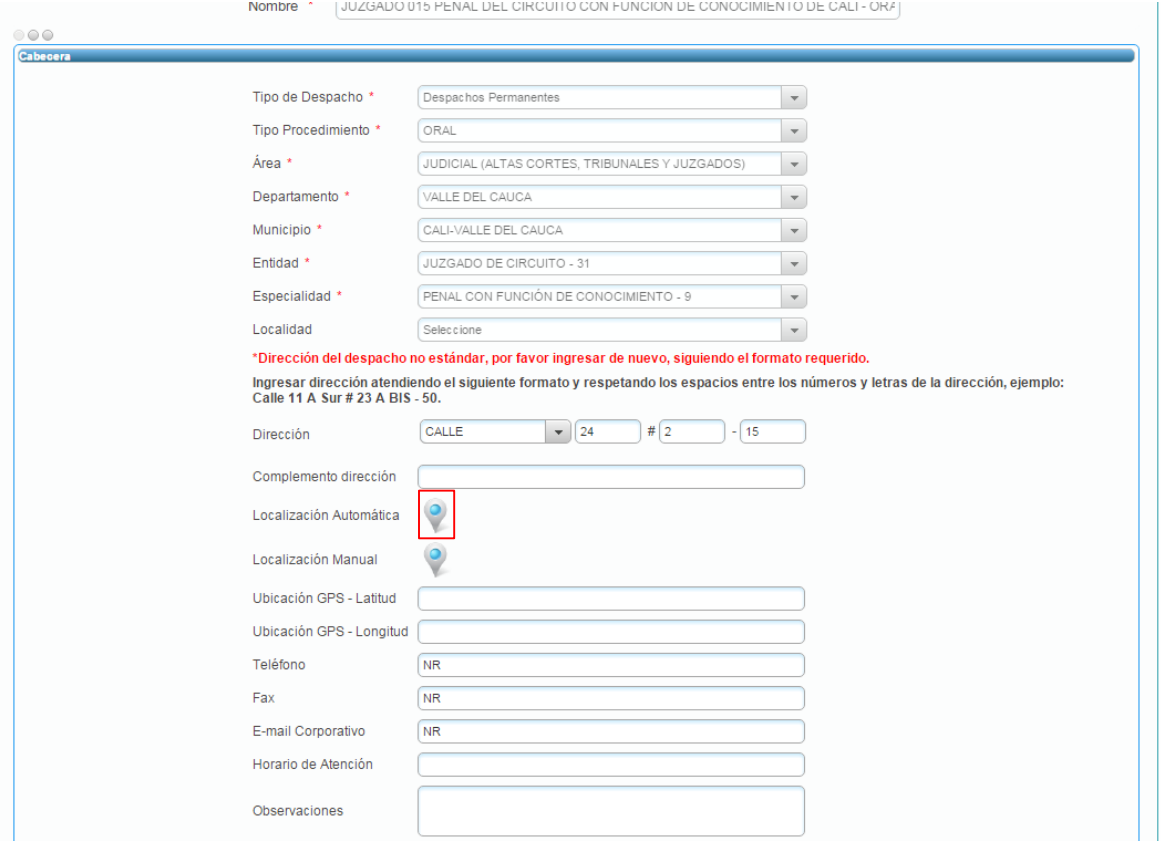

Luego de elegir el botón "Localización Automática" se genera el mapa en una nueva ventana:

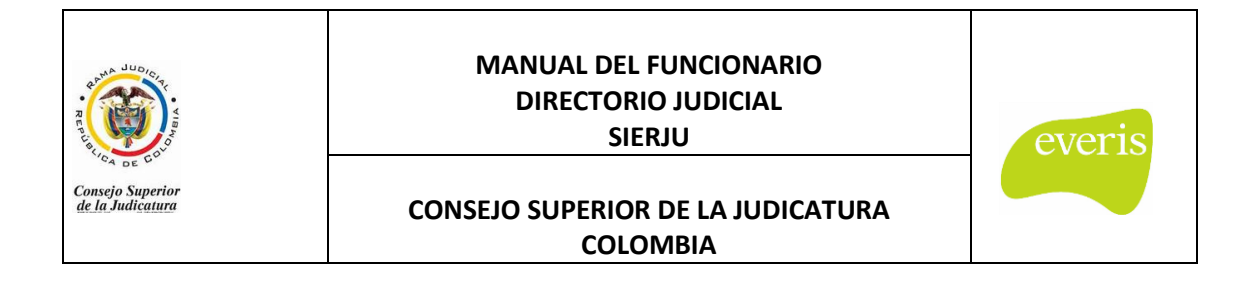

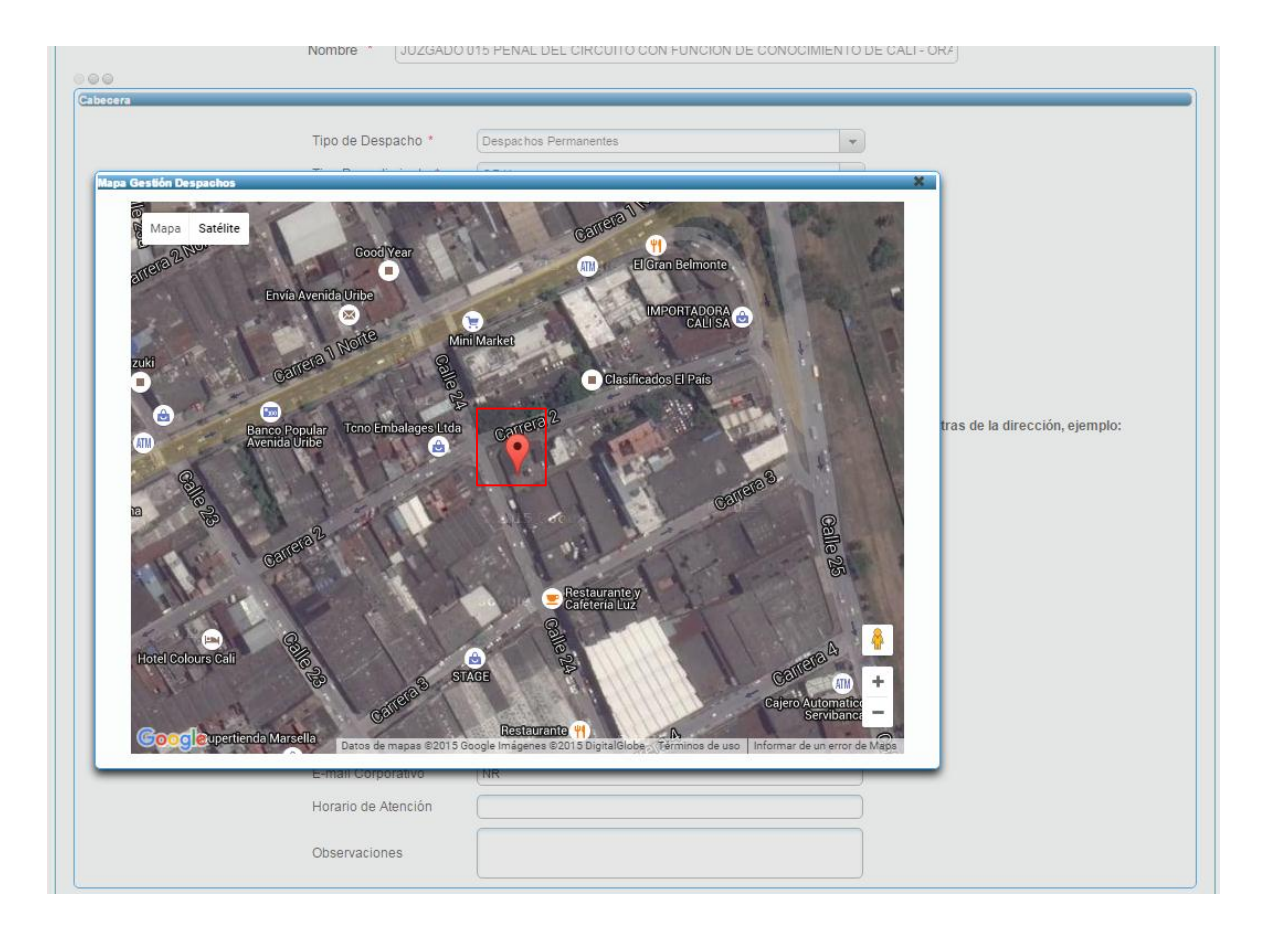

En el punto indicado, se encuentra la ubicación del despacho. Cabe anotar que esta ventana cuenta con las mismas funcionalidades de Google Maps, las cuales fueron descritas en el Capítulo 3 del presente manual.

Adicionalmente, es importante resaltar que es responsabilidad del funcionario verificar que la localización del despacho corresponda con la ubicación real del despacho, por lo que, si la ubicación automática ofrecida en el mapa no corresponde a dicha ubicación real, el funcionario puede hacer uso de la localización manual encontrada en la pantalla.

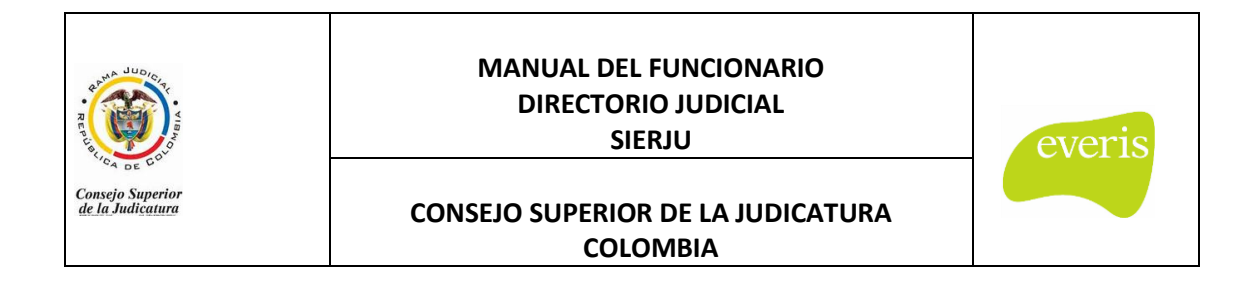

## <span id="page-32-0"></span>**5.6. LOCALIZACIÓN MANUAL**

Posterior al ingreso de la dirección del despacho, el funcionario puede elegir ubicar manualmente la ubicación del despacho en el mapa. Por ello, al elegir este botón, se muestra la pantalla un mapa general del municipio del despacho, dentro del cual se puede navegar hasta llegar al punto deseado.

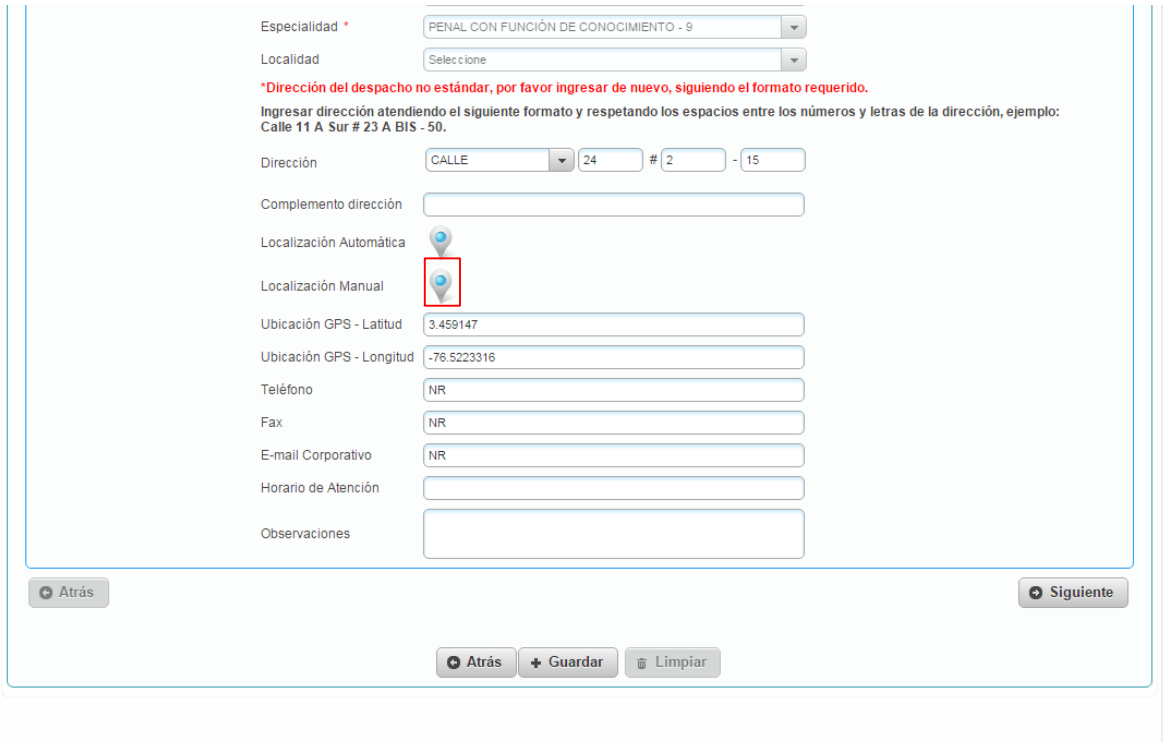

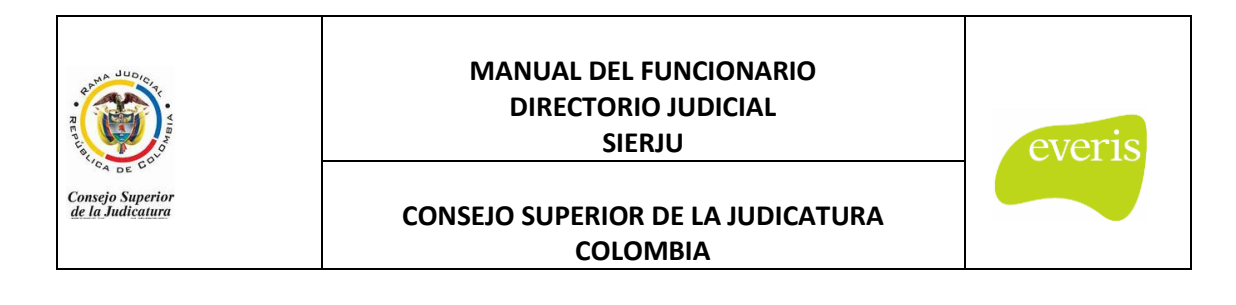

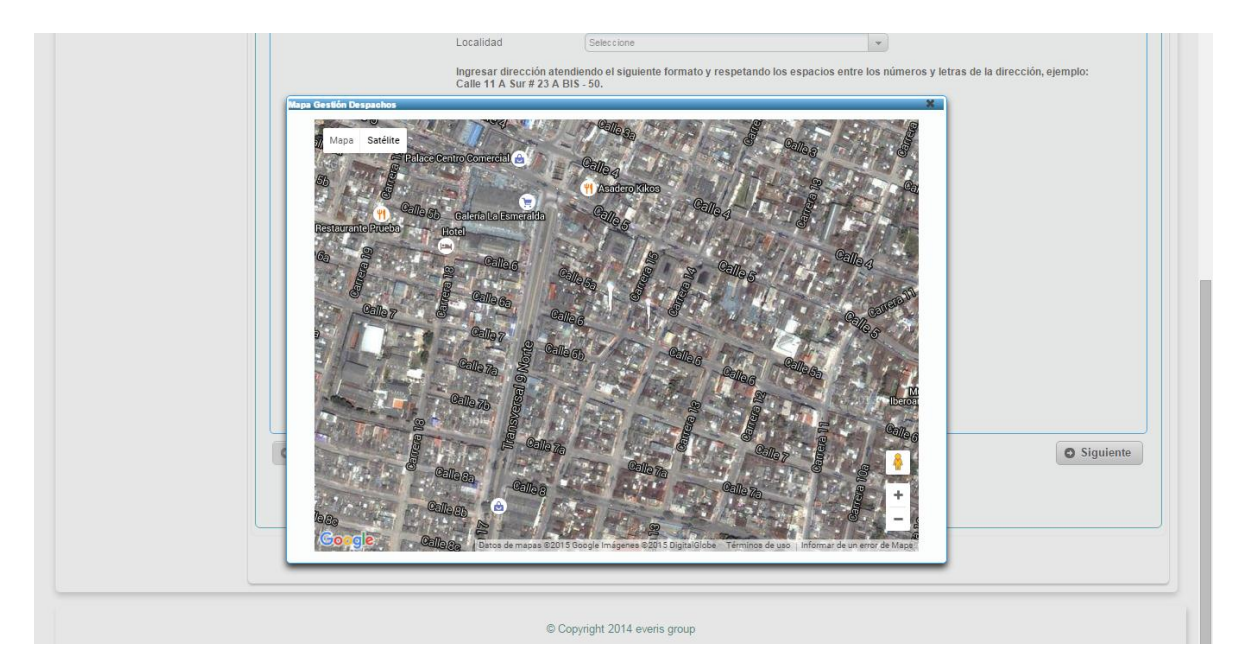

Al elegir el punto de ubicación del despacho, se debe dar click sobre éste, y a continuación aparecerá el siguiente mensaje:

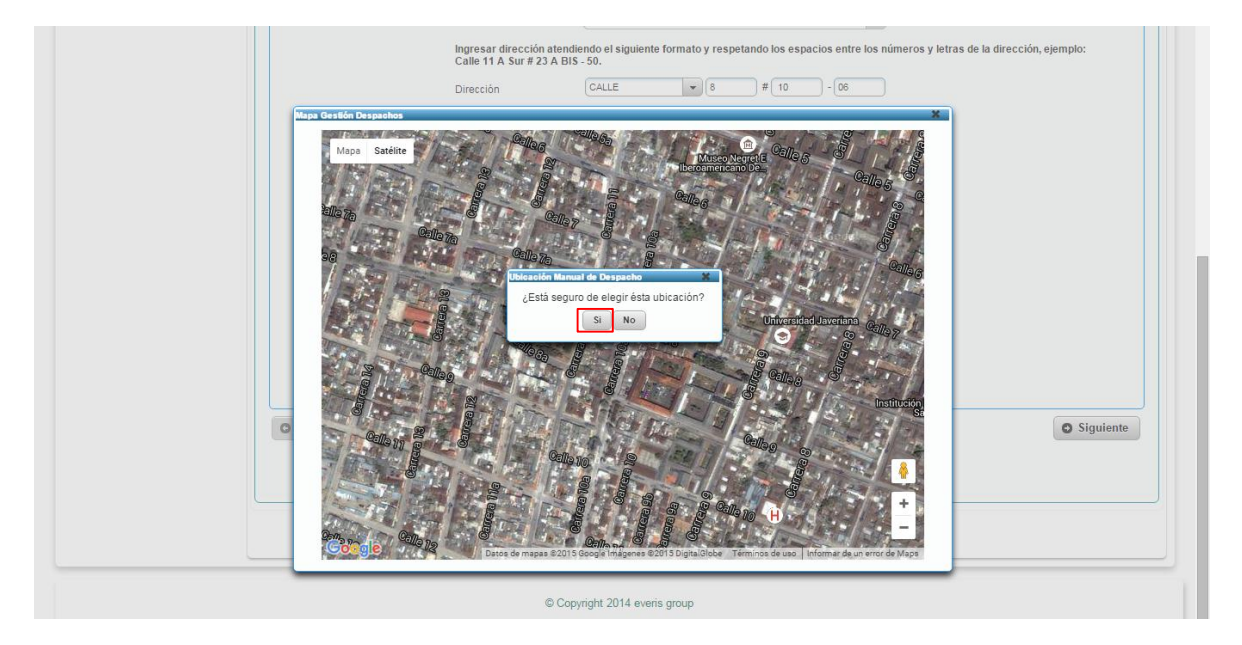

Al elegir "SI" se asocia la dirección ingresada a la posición elegida. Como muestra de dicha asociación, se cargan en la pantalla los valores de Latitud y Longitud.

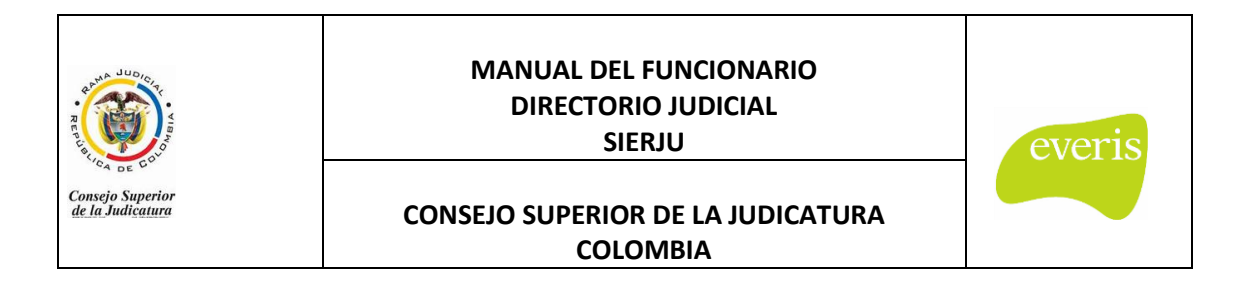

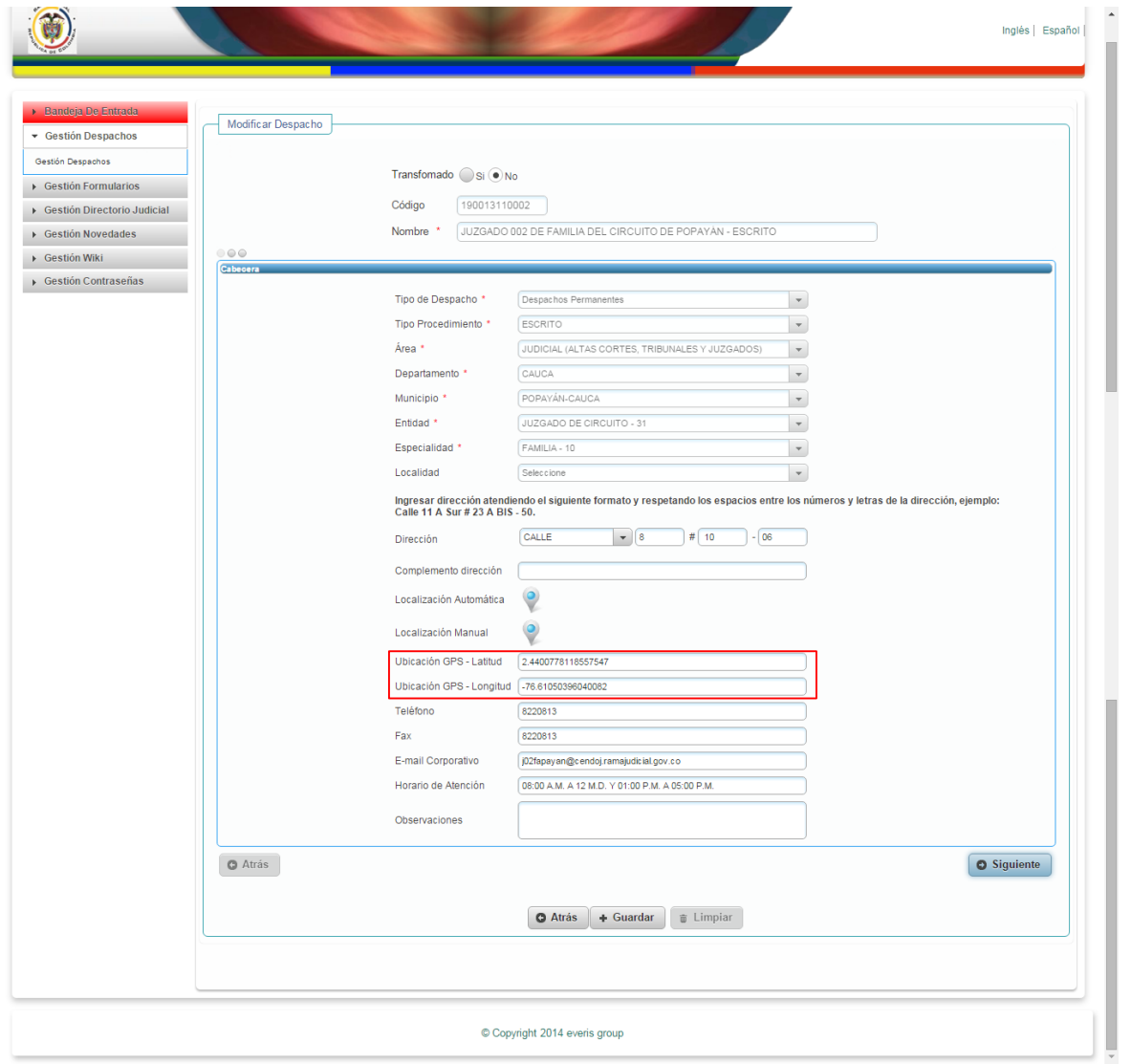

Posterior al proceso de localización, se puede proceder a guardar la información ingresada. Es de recalcar, que sin realizar esta actualización de dirección, no es posible guardar cualquier otro ajuste ingresado en la pantalla, así:

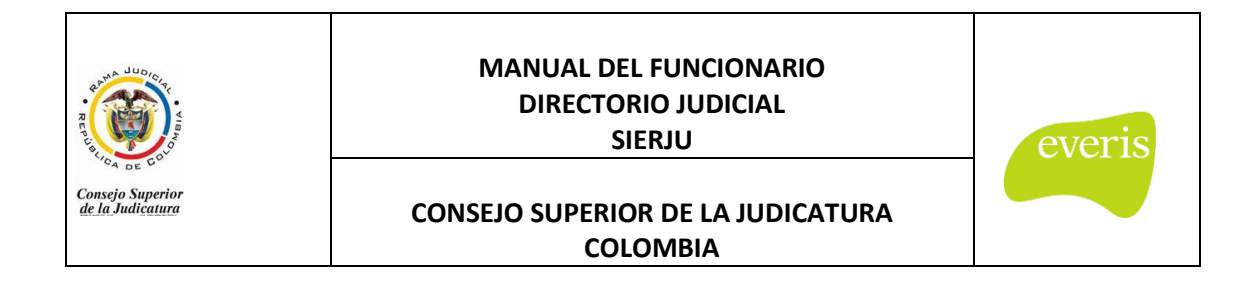

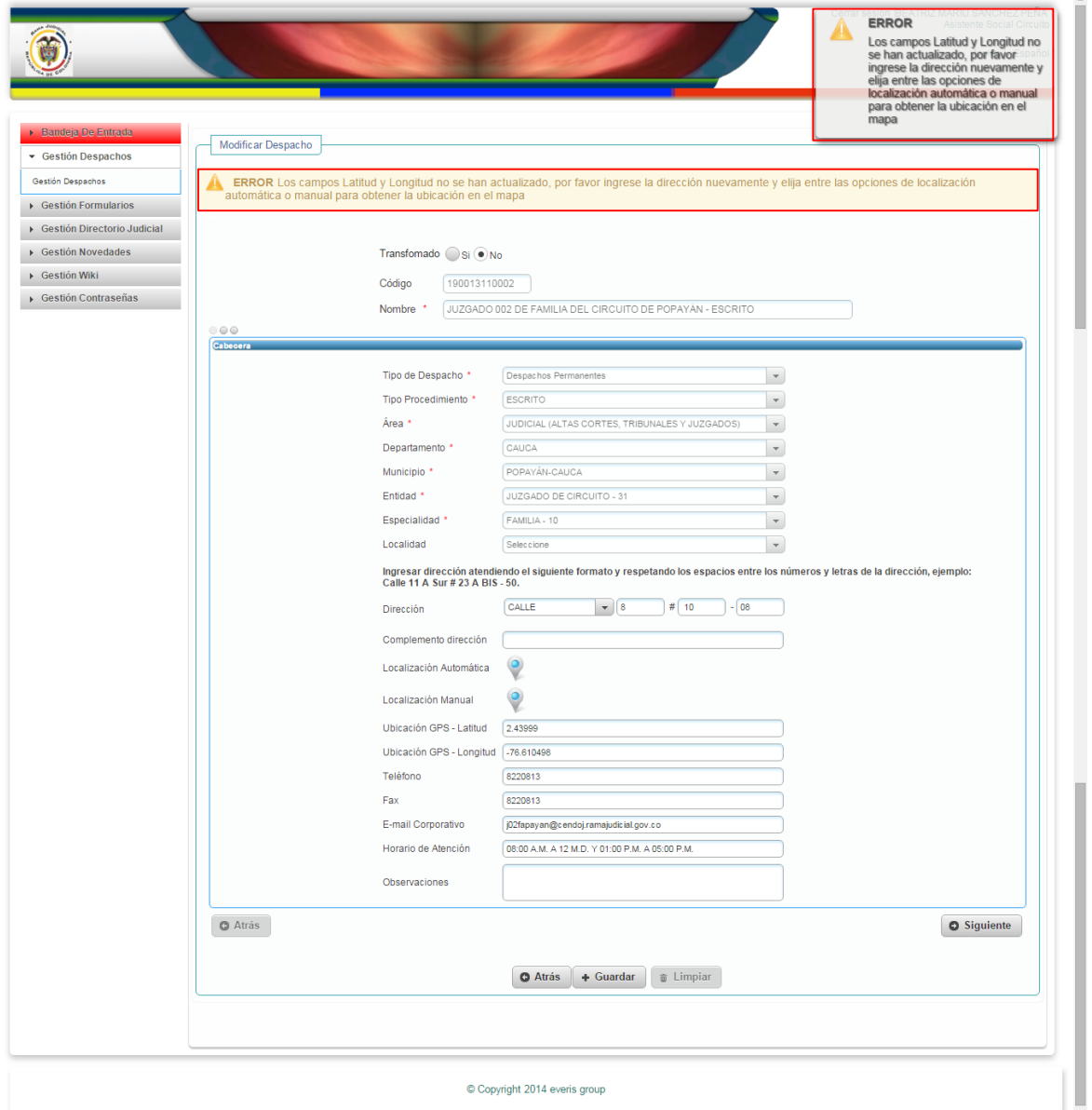

Luego de la actualización de la dirección, y la localización (ya sea manual o automática), es posible GUARDAR la información actualizada:

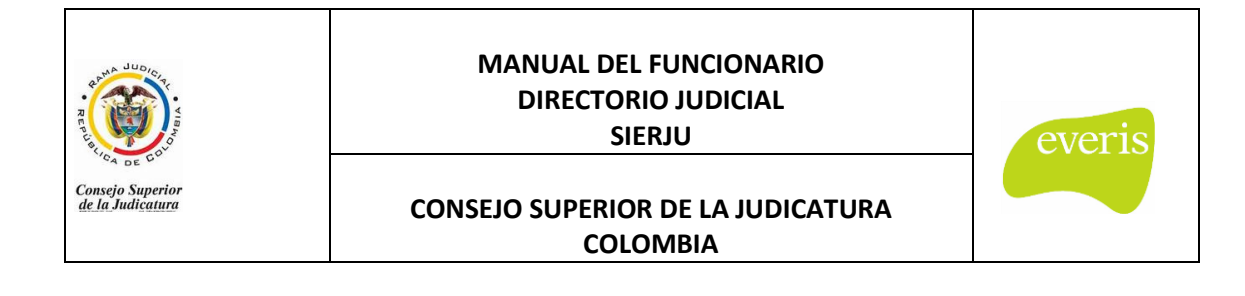

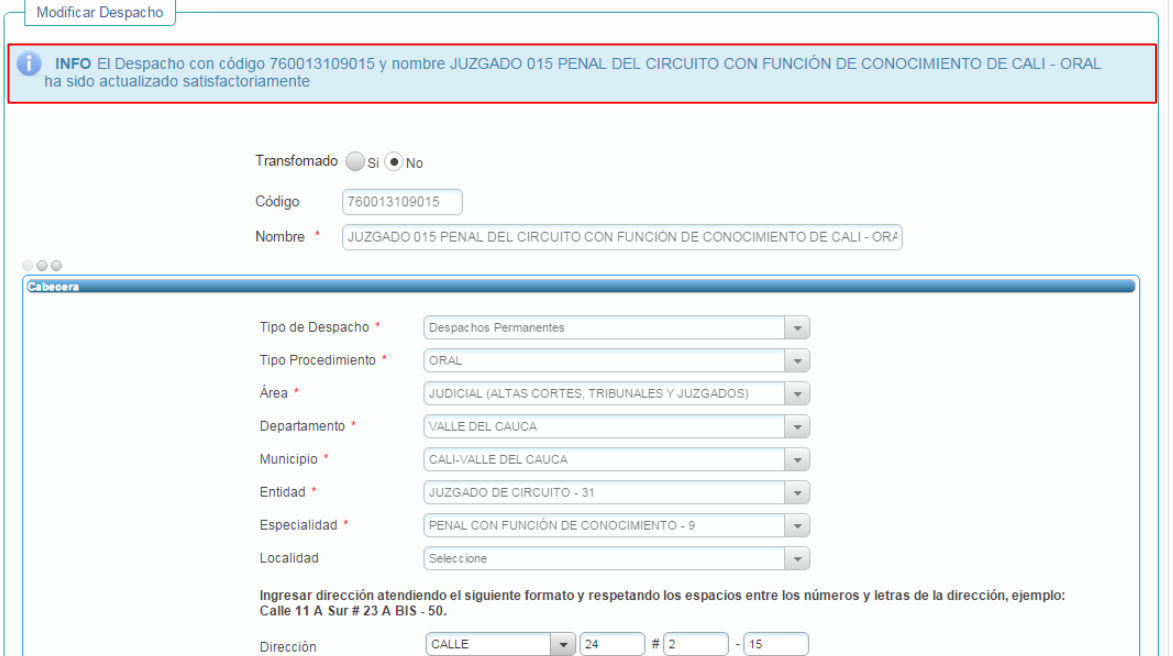

## <span id="page-36-0"></span>- **BOTÓN CARGOS / ACUERDOS**

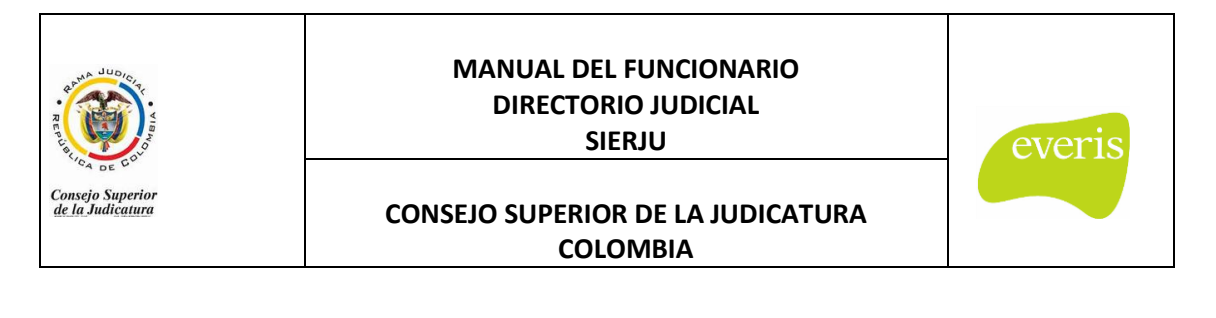

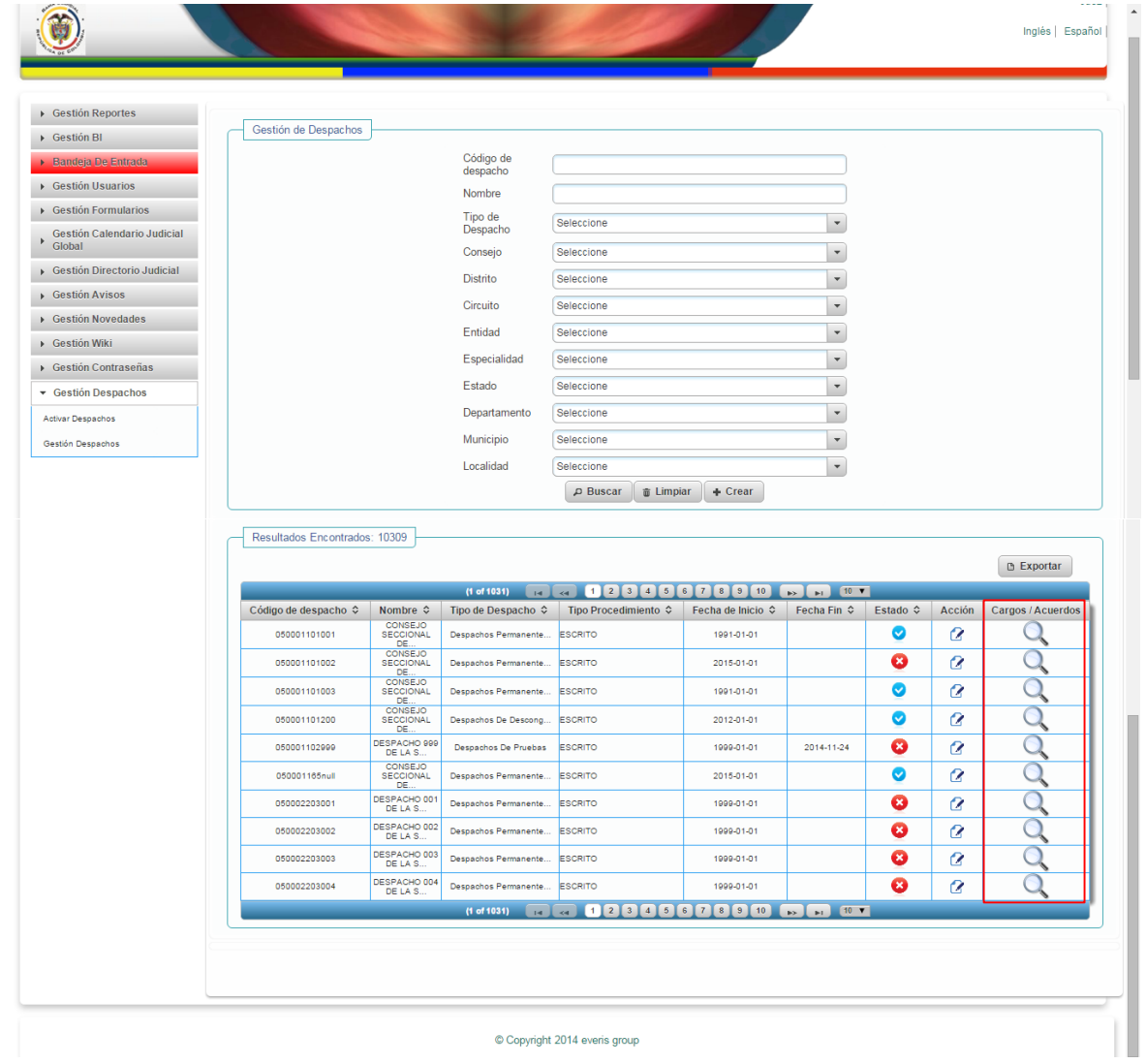

En esta opción se pueden observar los acuerdos de creación del despacho y cargos que se encuentran en dicho despacho:

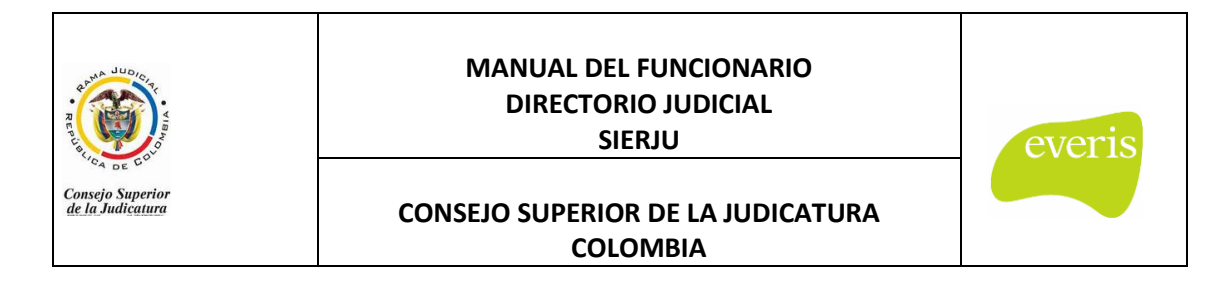

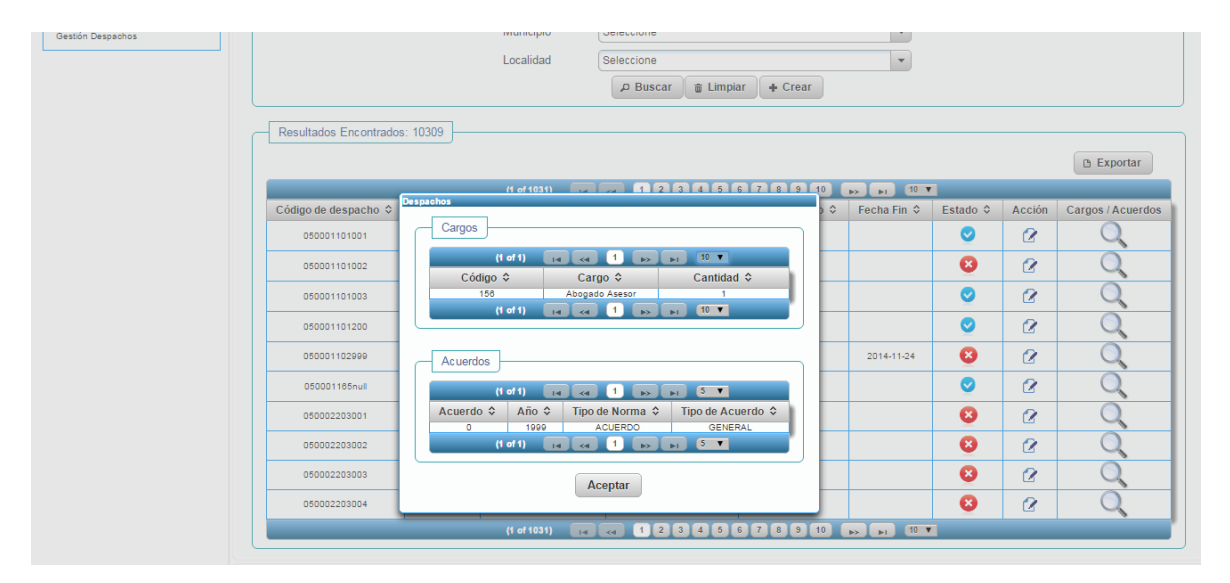

## <span id="page-38-0"></span>- **BOTÓN EXPORTAR**

Con ayuda de esta funcionalidad (y de la misma manera que el aplicativo en otras funcionalidades) se genera un archivo de Excel, en donde se puede encontrar toda la información de los despachos que muestra la pantalla:

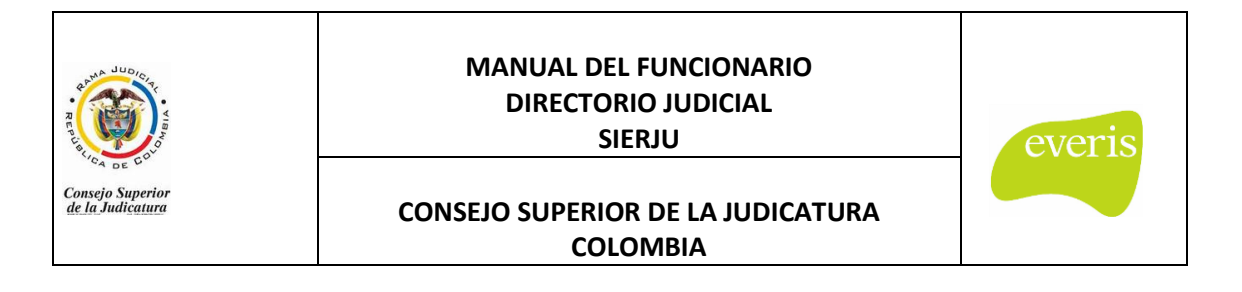

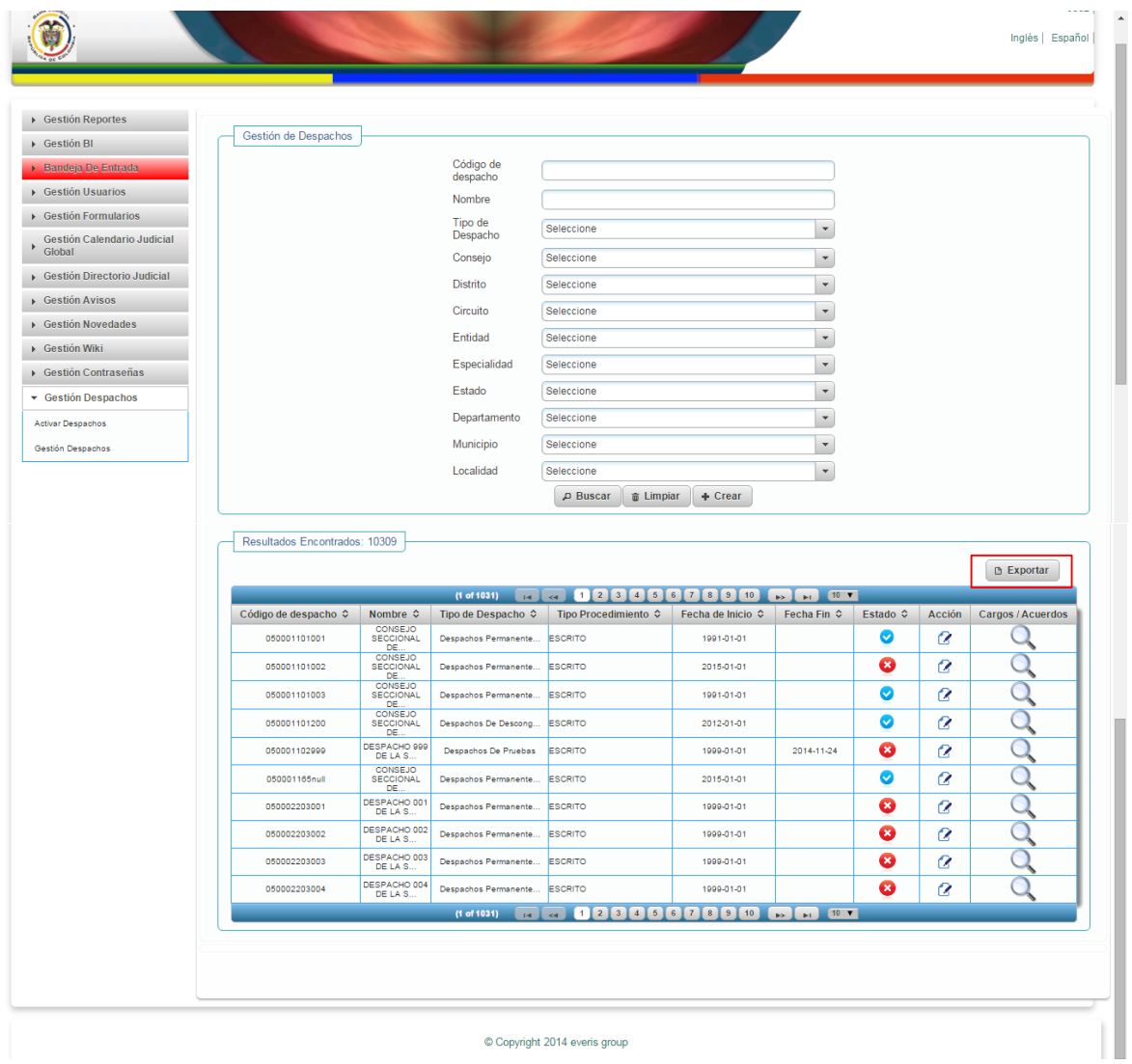

 $©$  Copyright 2014 everis group

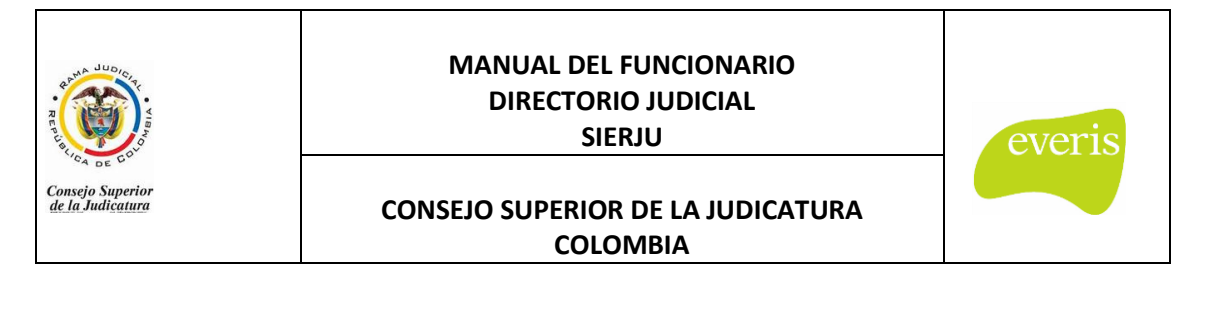

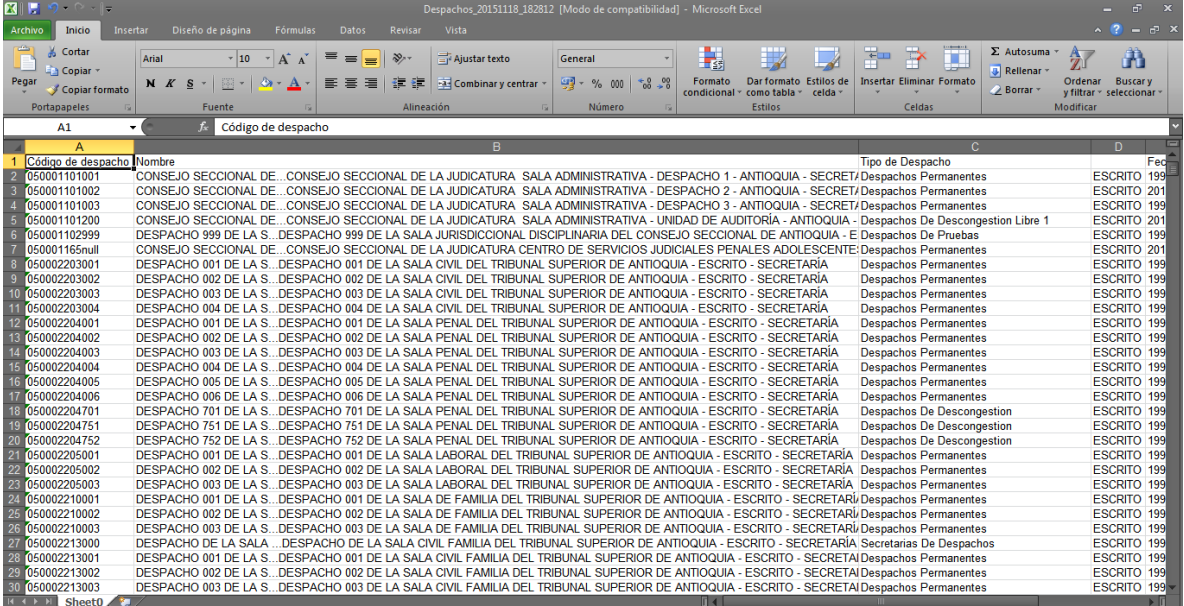